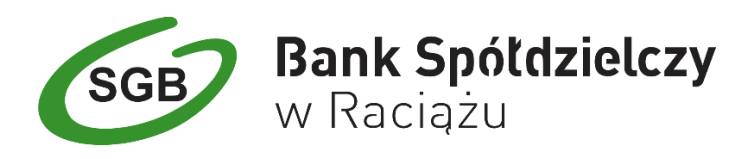

# **Aplikacja mobilna Mój Bank** JUNIOR **– przewodnik**

**użytkownika**

**wersja dokumentu 1.0 do wersji aplikacji 1.0**

### Spis treści

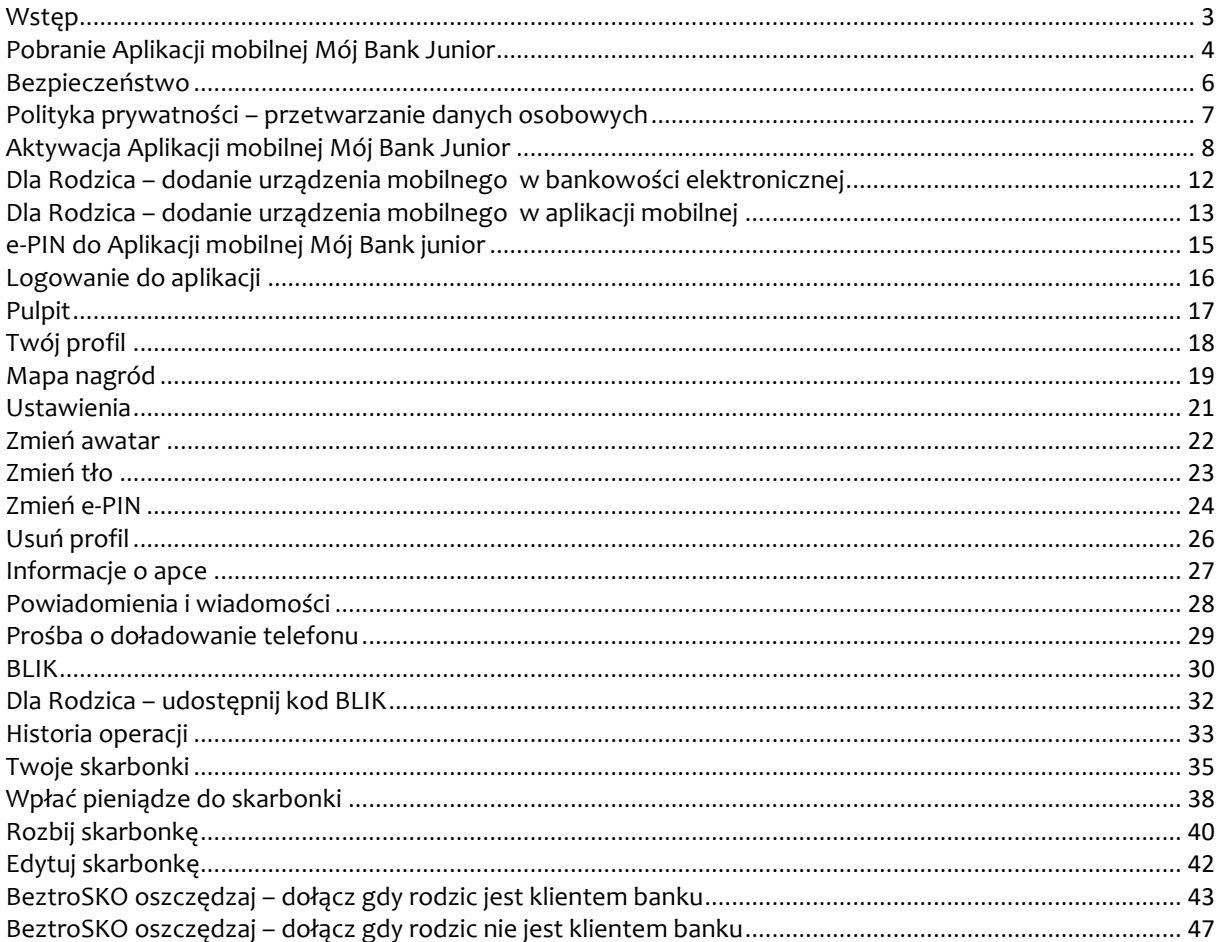

## Wstęp

### <span id="page-2-0"></span>Cześć,

czytasz Przewodnik po Aplikacji mobilnej Mój Bank Junior.

Aplikacja mobilna Mój Bank Junior pozwoli Ci stworzyć swój świat finansów, nauczy Cię oszczędzać i mądrze wydawać pieniądze. Zgromadzisz oszczędności w elektronicznych skarbonkach, a za zakupy zapłacisz BLIK-iem.

W aplikacji czeka na Ciebie wiele ciekawych nagród. Twoja aktywność podczas korzystania z aplikacji będzie nagradzana promocyjnymi gwiazdkami i pucharami, wymienisz je na dodatkowe tła, kolory, awatary z Twojej mapy nagród.

Należy zapoznać się ze wszystkimi stronami Przewodnika.

Zacznij od pobrania i zainstalowania

Aplikacji mobilnej Mój Bank Junior na urządzeniu mobilnym.

Instrukcja zawiera przykładowe widoki ekranów aplikacji.

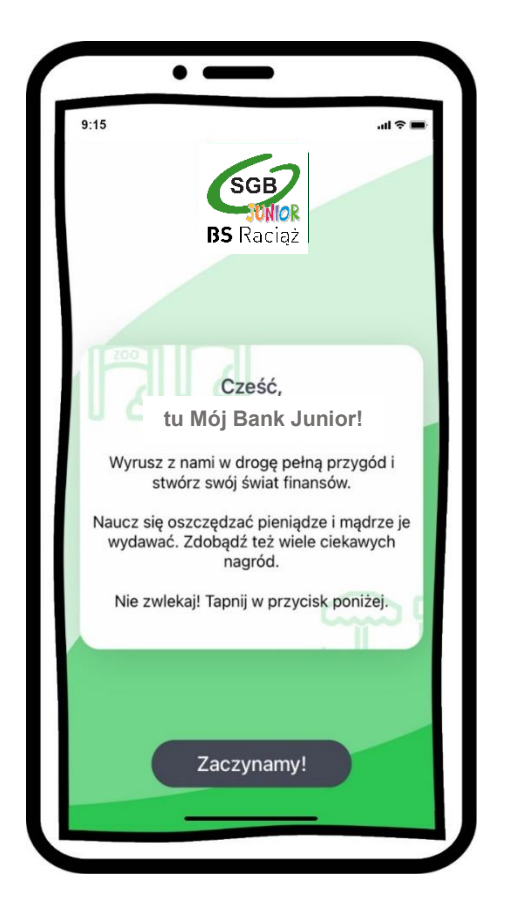

## <span id="page-3-0"></span>Pobranie Aplikacji mobilnej Mój Bank Junior

### **App Store - system operacyjny iOS**

1. Zeskanuj poniższy QR Kod lub otwórz App Store i wyszukaj Mój Bank Junior;

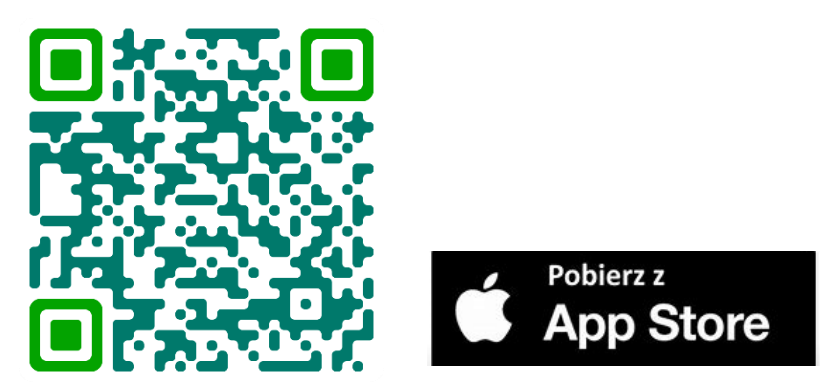

- 2. Wybierz opcję **Zainstaluj**;
- 3. Uruchom aplikację wybierając opcję **Otwórz** lub poprzez wybranie ikony Aplikacji mobilnej Mój Bank Junior w menu telefonu.

### **Google Play – system operacyjny Android**

1. Zeskanuj poniższy QR Kod lub otwórz sklep Google Play i wyszukaj Mój Bank Junior;

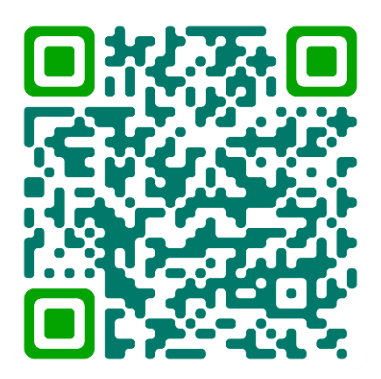

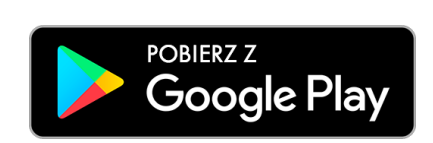

- 2. Wybierz opcję **Zainstaluj**;
- 3. Uruchom aplikację wybierając opcję **Otwórz** lub poprzez wybranie ikony Aplikacji mobilnej Mój Bank Junior w menu telefonu.

## Zasady korzystania z Aplikacji mobilnej Mój Bank Junior

Aplikacja mobilna Mój Bank Junior umożliwia obsługę rachunku bankowego za pośrednictwem urządzeń mobilnych typu smartfon, tablet. Pozwala na dostęp do Twoich finansów w dowolnym miejscu i czasie. Aby korzystać z Aplikacji mobilnej Mój Bank Junior Twój Rodzic musi posiadać dostęp do bankowości internetowej za pośrednictwem komputera lub Aplikacji mobilnej Mój Bank.

Niezbędny jest pakiet danych internetowych, ponieważ Aplikacja mobilna Mój Bank Junior łączy się z odpowiednim serwerem przez Internet.

Aplikacja mobilna działa poprawnie na urządzeniu z systemem operacyjnym iOS od wersji 14.0 i z systemem operacyjnym Android od wersji 8.0.

### **Dzięki Aplikacji mobilnej Mój Bank Junior zyskujesz:**

- **mobilność –** aplikacja mobilna dostosowana jest do urządzeń przenośnych: smartfony, tablety;
- **dostępność** do rachunku z przenośnych urządzeń np. smartfonu, tabletu 7 dni w tygodniu, 24 godziny na dobę bez względu na miejsce i czas;
- **wygodę –** wygodna kontrola środków na rachunkach;
- **BLIK –** możliwość platności BLIK;
- **nagrody**  kolejne kolory, tla, awatary aplikacji;
- **skarbonki** wygodna forma oszczędzania na wymarzony cel;
- **dostęp do Szkolnej Kasy Oszczędności**  system oszczędzania dla uczniow szkół podstawowych i gimnazjów;
- **satysfakcję** korzystania z usług banku.

## Bezpieczeństwo

<span id="page-5-0"></span>Komunikacja między Aplikacją mobilną Mój Bank Junior, a bankiem odbywa się z użyciem mechanizmów szyfrujących.

Korzystanie z Aplikacji mobilnej Mój Bank Junior jest bezpieczne – dostęp chroniony jest kodem e-PIN – indywidualne hasło dostępu.

### **Ważne:**

- dbaj o bezpieczeństwo Twojego urządzenia mobilnego, instaluj tylko legalne oprogramowanie oraz wszystkie zalecane aktualizacje;

- zawsze używaj zaktualizowanego oprogramowania antywirusowego;

- pamiętaj! e-PIN do logowania do Aplikacji mobilnej Mój Bank Junior przeznaczony jest tylko dla jednej osoby – nie udostępniaj go innej osobie;

- zawsze kończąc pracę korzystaj z polecenia *Wyloguj*;

- bank nigdy i w żadnej formie nie będzie Cię prosił o podanie kodu dostępu (kodu e-PIN) do Aplikacji mobilnej Mój Bank Junior.

## <span id="page-6-0"></span>Polityka prywatności – przetwarzanie danych osobowych

- Klient pobierając aplikację z portalu internetowego wyraża zgodę na jej instalację i użytkowanie.
- Klient może w każdym momencie usunąć aplikację z urządzenia mobilnego, co nie wpływa na stan środków przechowywanych w Banku, ani na działanie innych aplikacji związanych ze zdalnym dostępem Klienta do usług Banku.
- Aplikacja na urządzeniu mobilnym nie przechowuje żadnych danych osobowych, które mogłyby umożliwić osobie trzeciej identyfikację konkretnego użytkownika aplikacji, nie przechowuje danych pozwalających na uwierzytelnienie w serwisie, ani danych Klienta Banku, dostępnych po zalogowaniu.
- Dane klienta związane z usługą świadczoną przez Bank mogą być pobierane z Banku przez aplikację, w takim przypadku są one krótkotrwale przechowywane na urządzeniu mobilnym w celu ich wyświetlenia użytkownikowi, nie dłużej jednak niż do wyłączenia aplikacji.

## <span id="page-7-0"></span>Aktywacja Aplikacji mobilnej Mój Bank Junior

### **Aktywacja odbywa się w 5 krokach:**

**1.**Utwórz nazwę profilu **2.**Wybierz awatar **3.**Zeskanuj kod QR podany przez rodzica **4.**Nadaj e-PIN **5.**Potwierdź e-PIN

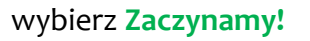

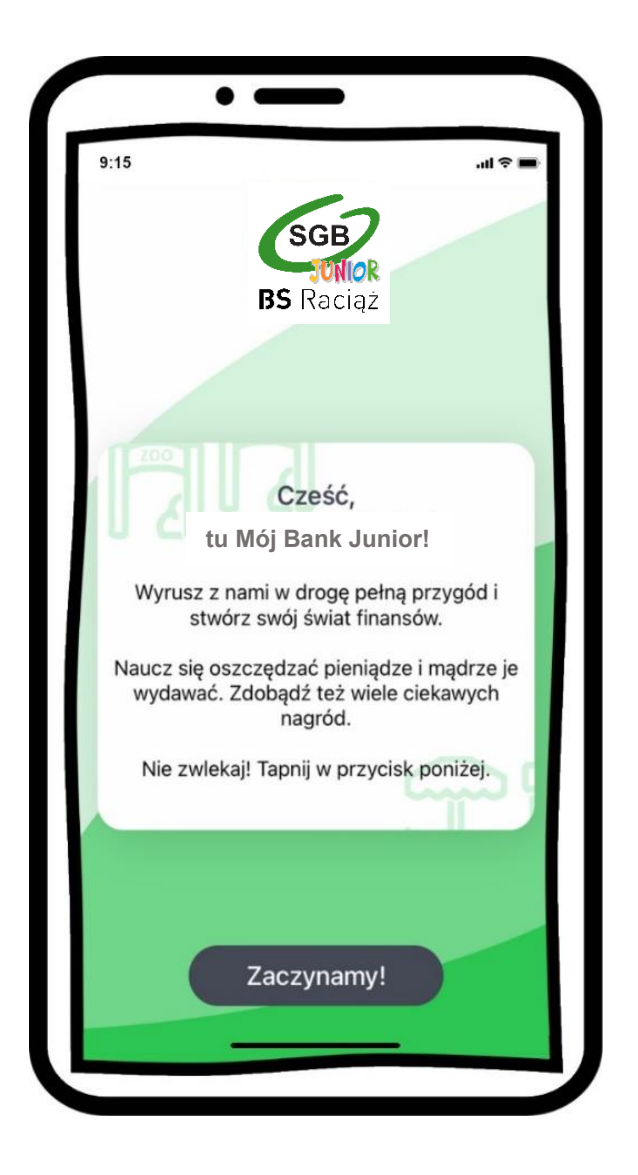

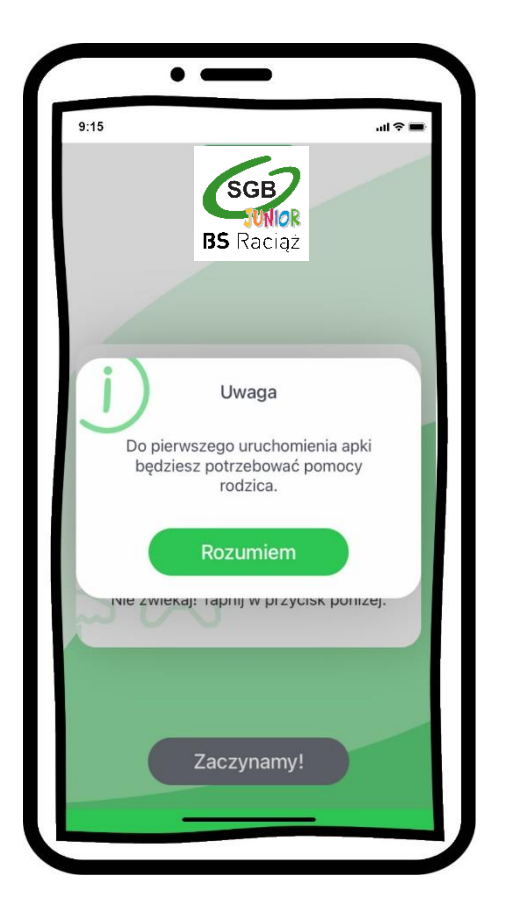

do pierwszej aktywacji potrzebna jest pomoc rodzica – on poda Ci kod QR do zeskanowania

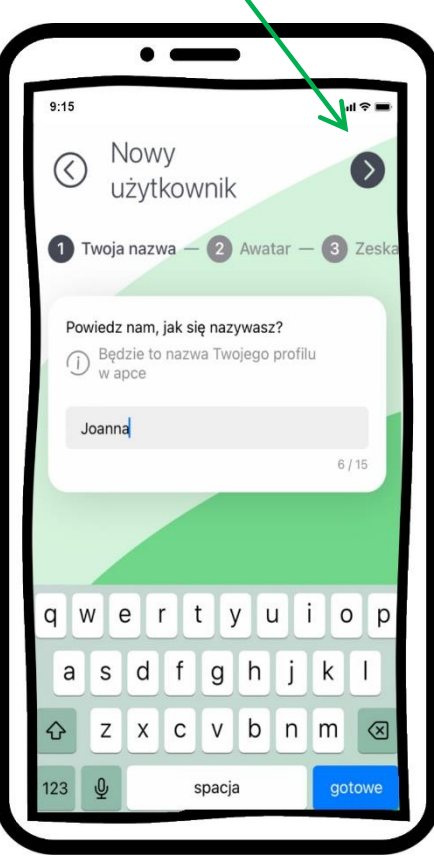

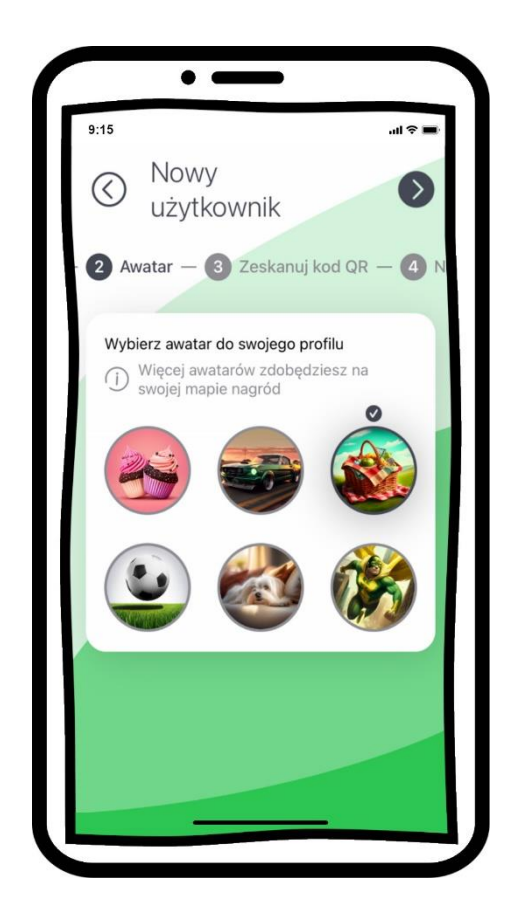

### utwórz nazwę profilu

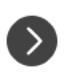

strzałką przechodzisz dalej

wybierz awatar

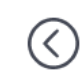

 $\bigcirc$  strzałką przechodzisz wstecz

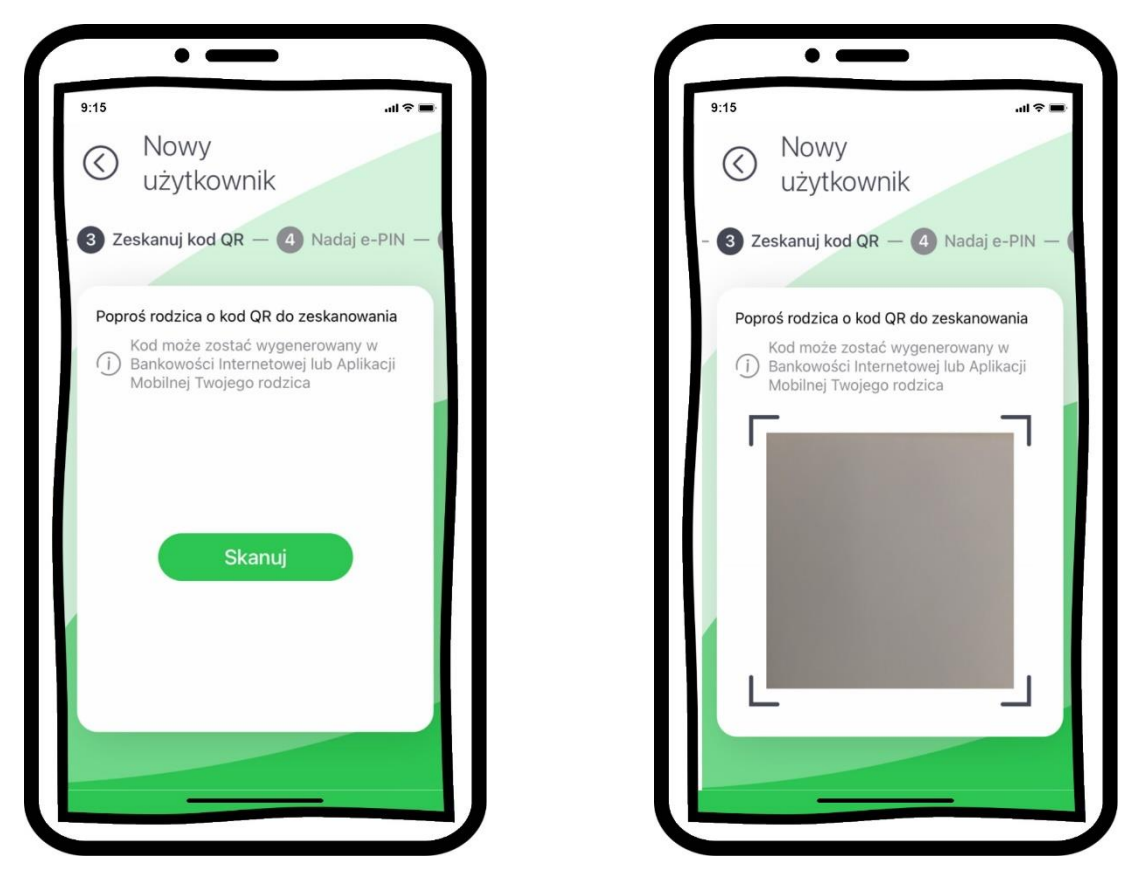

→ wybierz Skanuj kod QR → z bankowości rodzica lub z aplikacji mobilnej rodzica, opis str. [12](#page-11-0) i [13;](#page-12-0)

→ nadaj kod e-PIN (4 znaki) i potwierdź

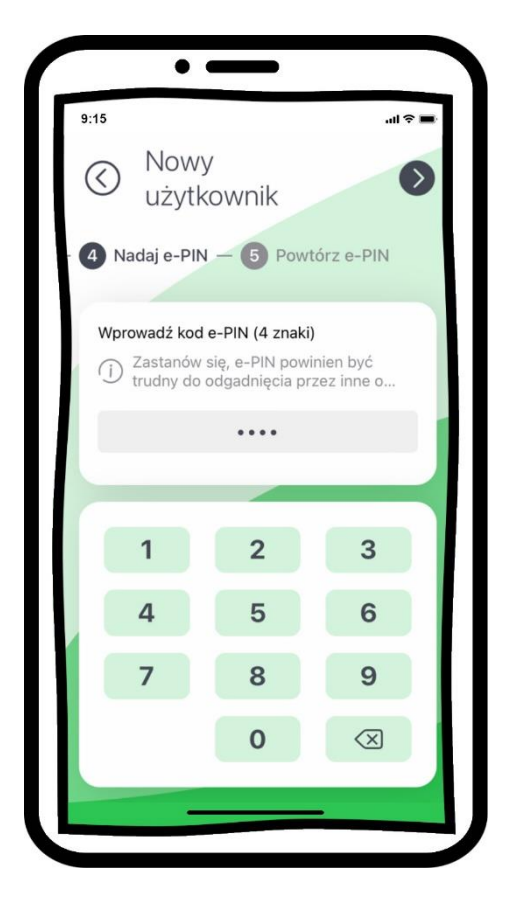

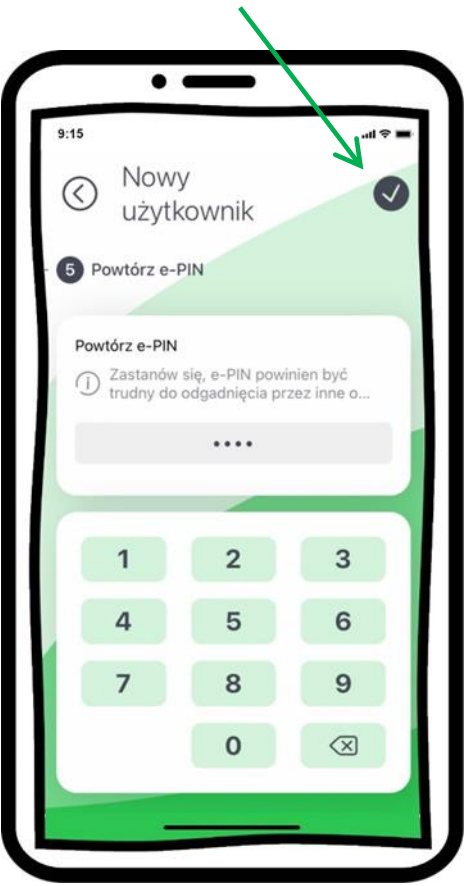

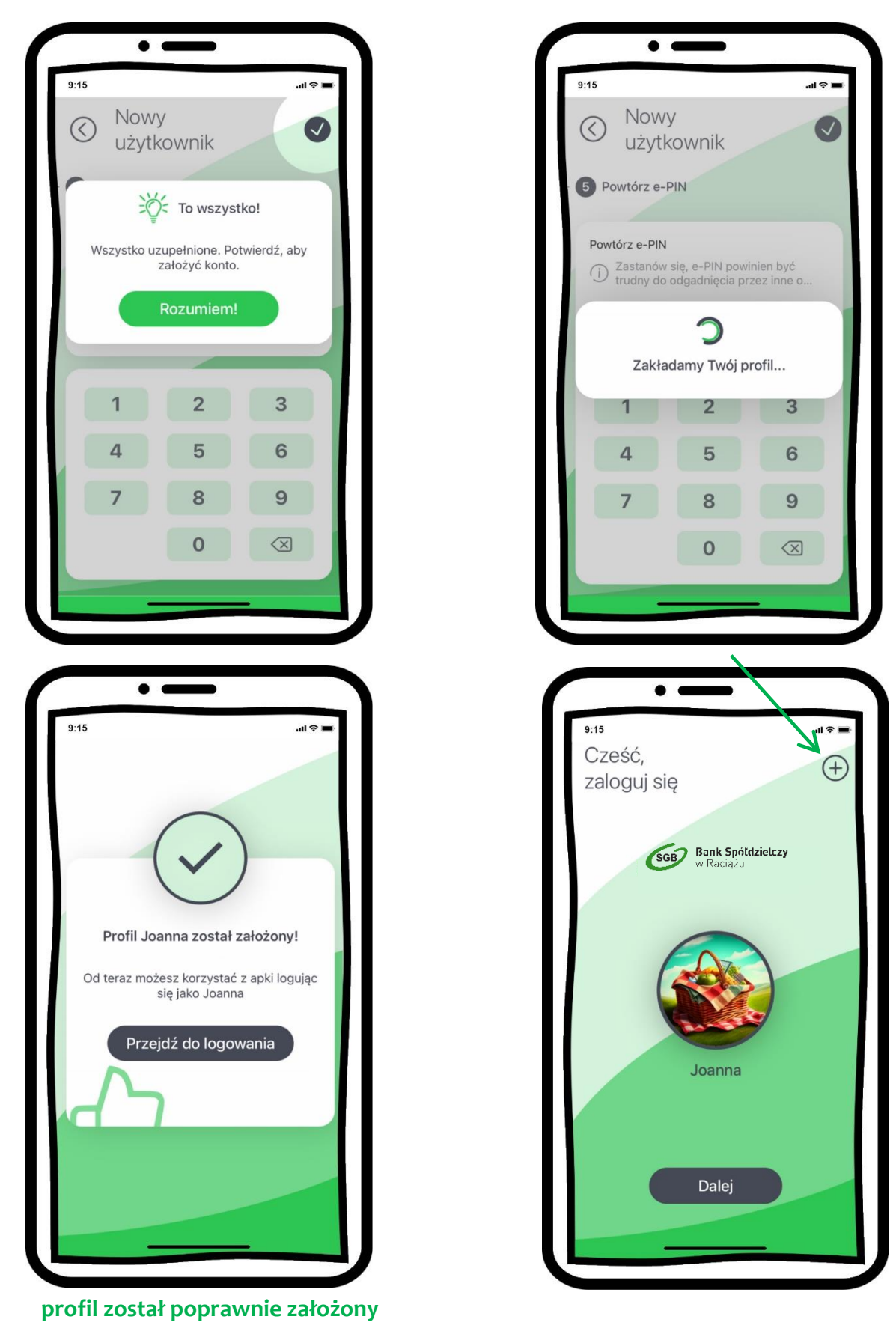

→ możesz korzystać z Aplikacji mobilnej Mój Bank Junior → Przejdź do logowania do aplikacji  $\rightarrow$  wybierz  $\bigoplus$  aby dodać kolejny profil

## <span id="page-11-0"></span>Dla Rodzica – dodanie urządzenia mobilnego w bankowości elektronicznej

Zaloguj się poprzez stronę internetową do bankowości elektronicznej i dodaj nowe urządzenie mobilne.

W bankowości internetowej wybierz opcję: PANEL RODZICA **Dodaj urządzenie**.

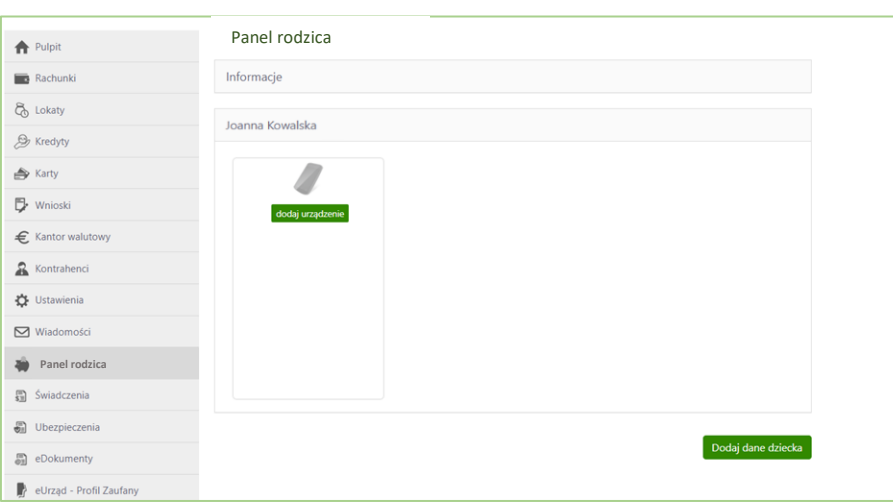

**Dodaj urządzenie** mobilne  $\rightarrow$  podaj jego nazwę, zaakceptuj regulamin i zautoryzuj operację.

**Wyświetlony QR kod udostępnij dziecku do zeskanowania:**

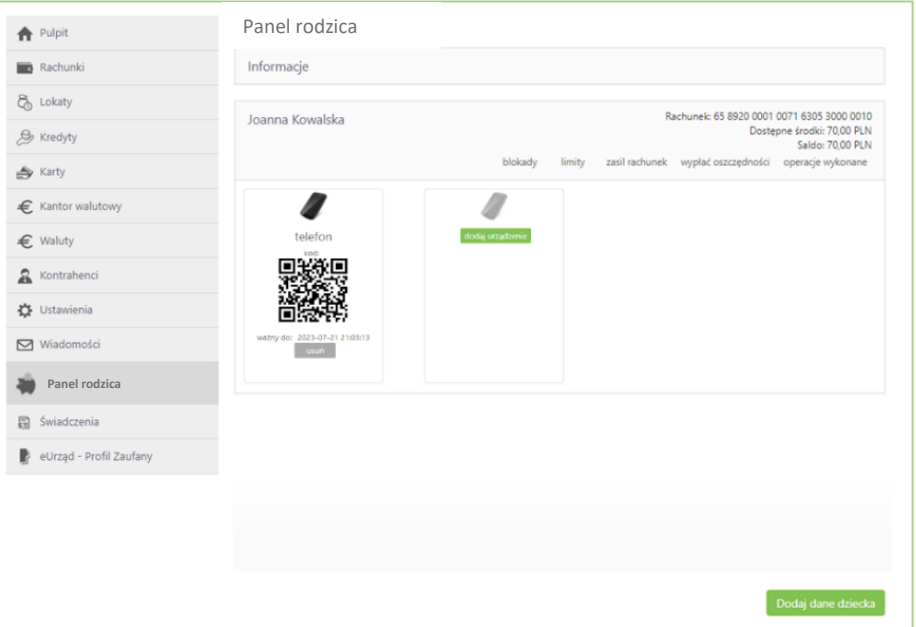

12

## <span id="page-12-0"></span>Dla Rodzica – dodanie urządzenia mobilnego w aplikacji mobilnej

Zaloguj się do Aplikacji mobilnej Mój Bank, wybierz ikonę profilu i opcję: Mój Bank Junior

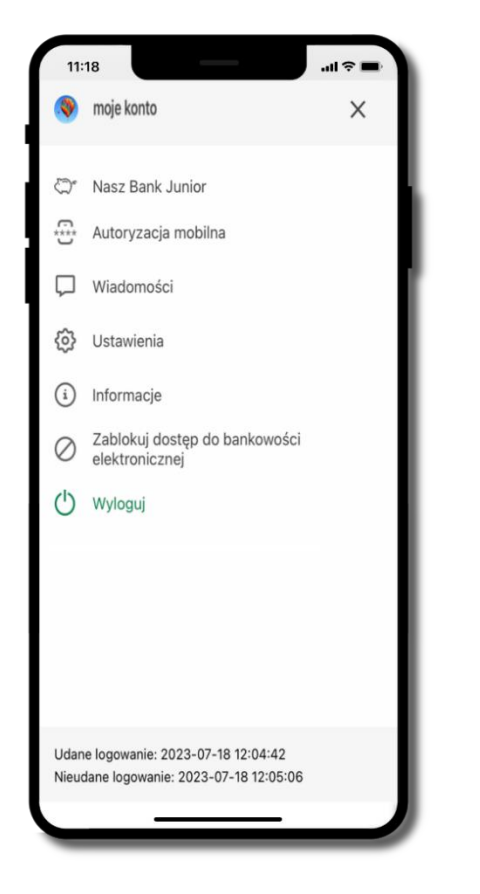

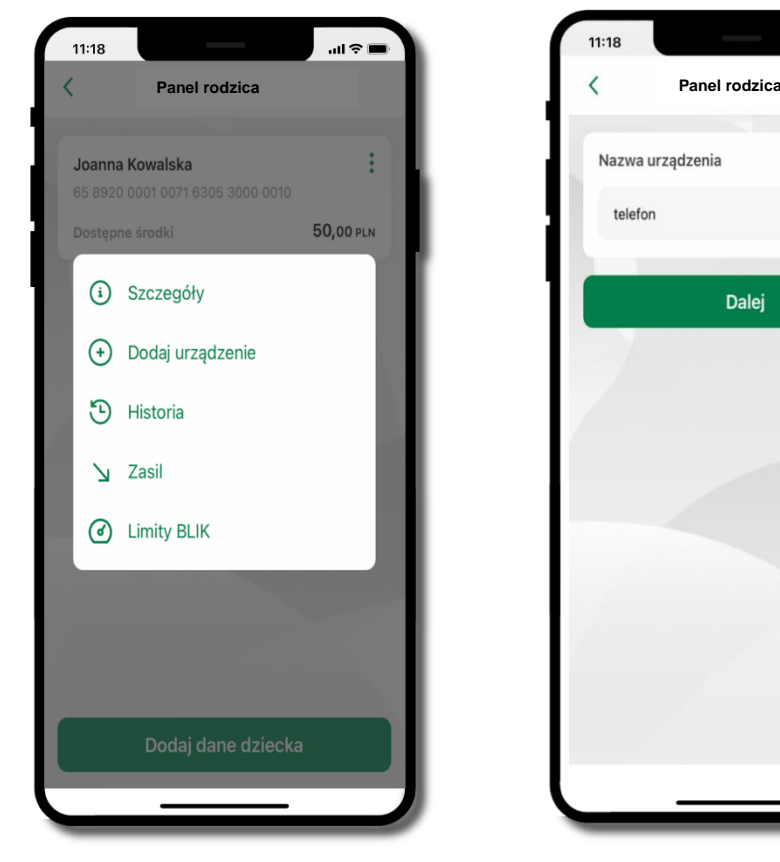

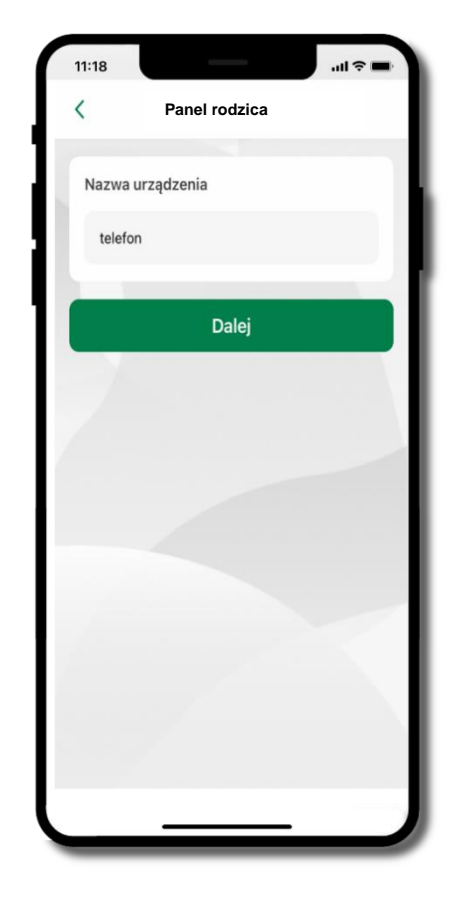

wybierz **Mój Bank Junior** z podręcznego menu <sup>i</sup> rachunku lub wchodząc w szczegóły rachunku wybierz **Dodaj urządzenie**

wpisz nazwę urządzenia i kliknij **Dalej**

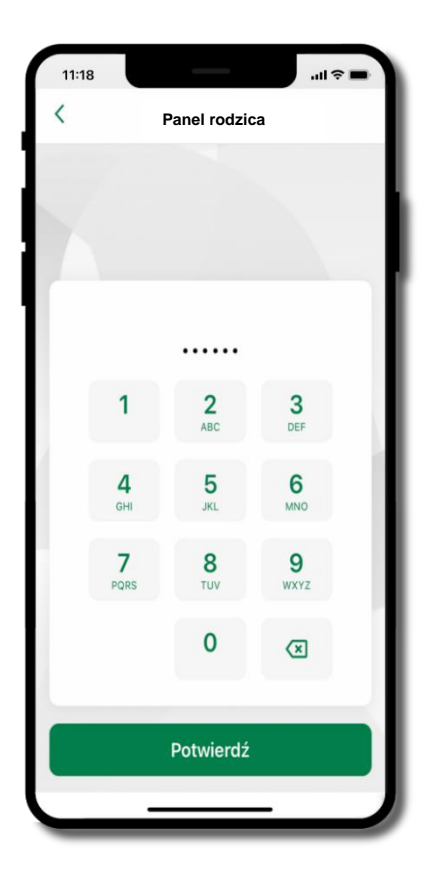

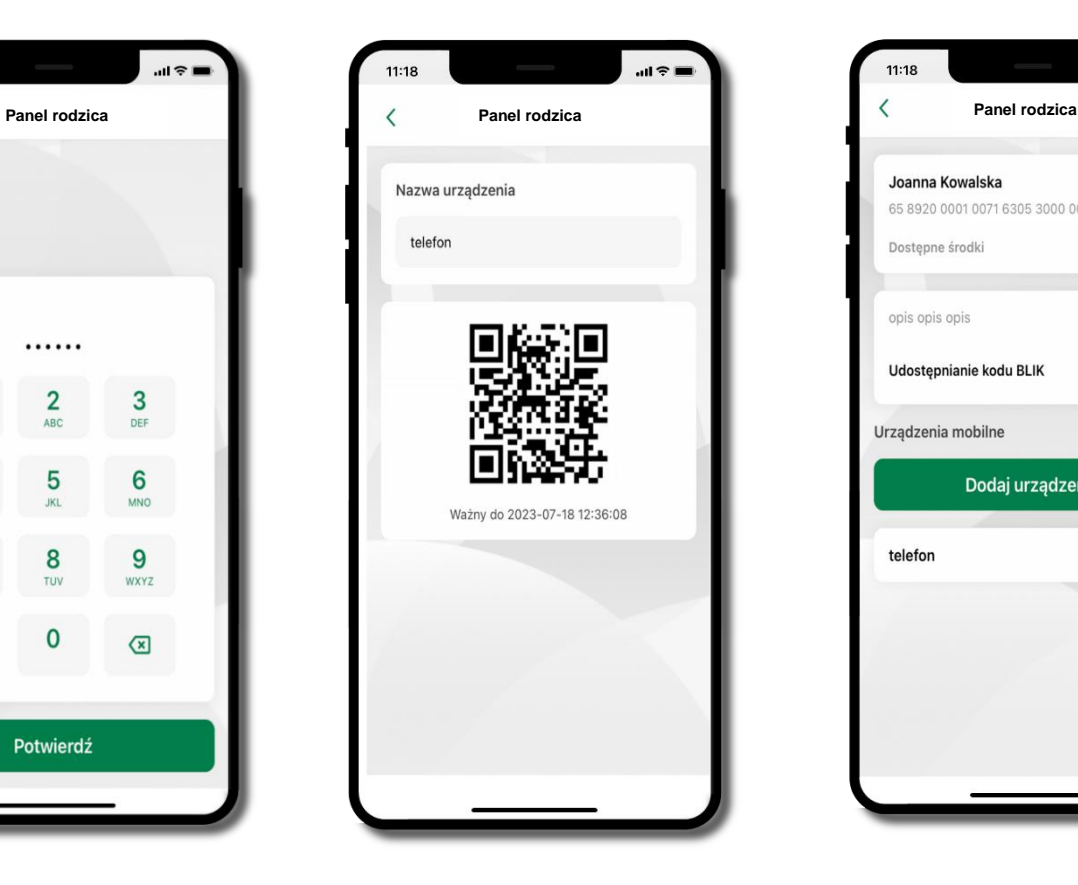

 $11:18$  $ul \approx i$  $\vdots$ Joanna Kowalska 65 8920 0001 0071 6305 3000 0010 70,00 PLN Dostępne środki opis opis opis  $\bigcap$ Udostępnianie kodu BLIK Urządzenia mobilne Dodaj urządzenie  $\vdots$ telefon

podaj **e-PIN** i **Potwierdź**  **udostępnij kod QR do**  zeskanowania dziecku Aplikacją mobilną Mój Bank Junior w celu sparowania urządzenia

### **urządzenie zostało dodane**

urządzenie możesz usunąć

wybierając podręczne menu <sup>i</sup> przy jego nazwie **Usuń urządzenie**

## <span id="page-14-0"></span>e-PIN do Aplikacji mobilnej Mój Bank Junior

Kod e-PIN ustaliłeś w trakcie aktywacji Aplikacji mobilnej Mój Bank Junior – zapamiętaj go, jest ważny, przy jego pomocy logujesz się do aplikacji i potwierdzasz operacje. Możesz zmienić swój kod e-PIN po zalogowaniu się do aplikacji, opis str. [24.](#page-23-0)

### **Co zrobić, gdy zapomnisz kodu e-PIN do aplikacji?**

Kod e-PIN jest znany tylko i wyłącznie Tobie, nie jest nigdzie rejestrowany i nie ma możliwości jego przypomnienia.

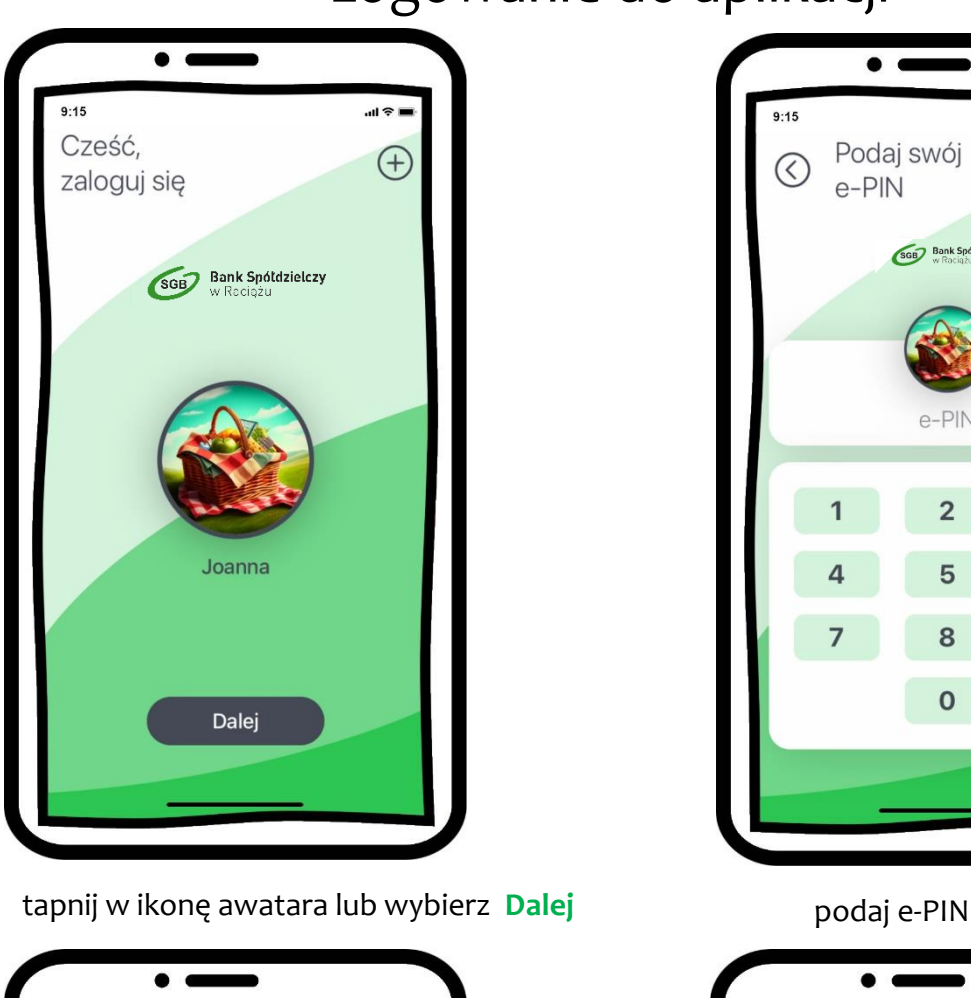

<span id="page-15-0"></span>Logowanie do aplikacji

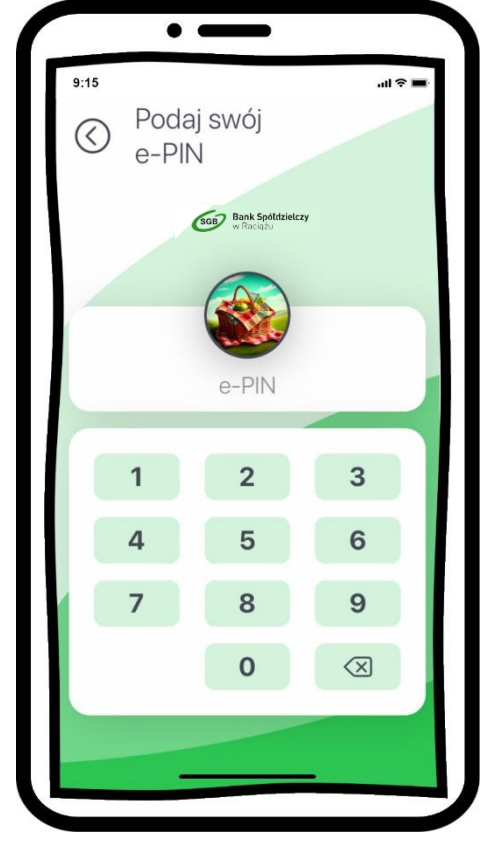

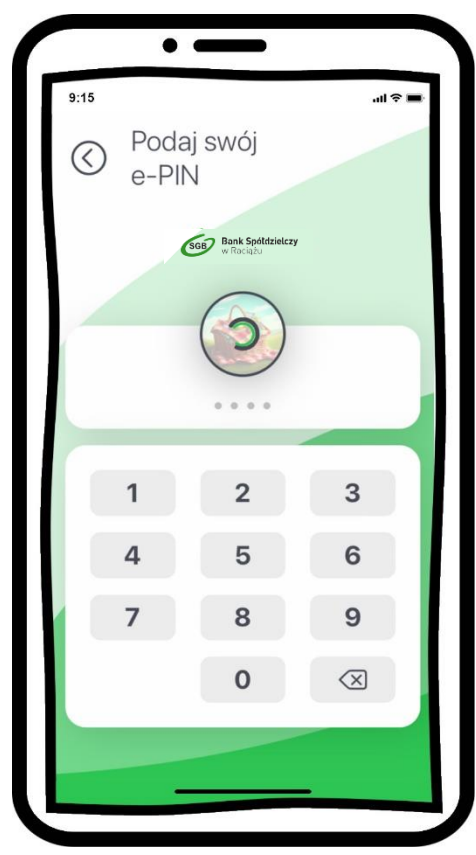

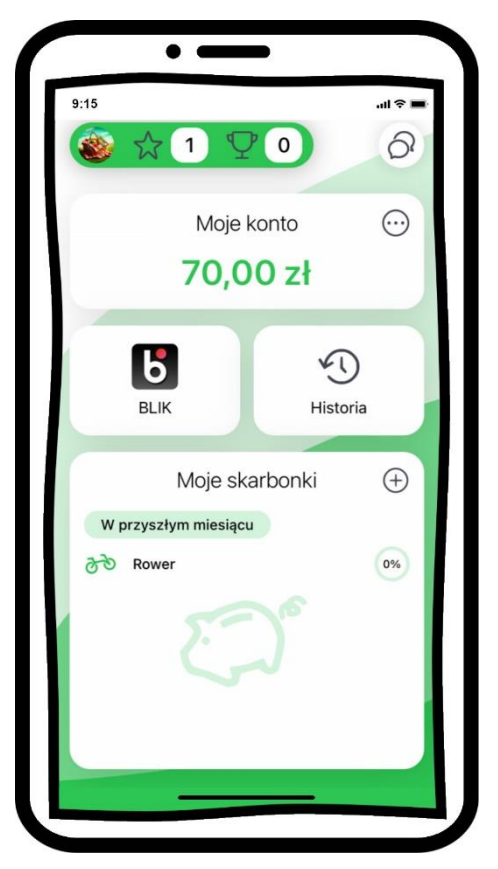

## <span id="page-16-0"></span>Pulpit

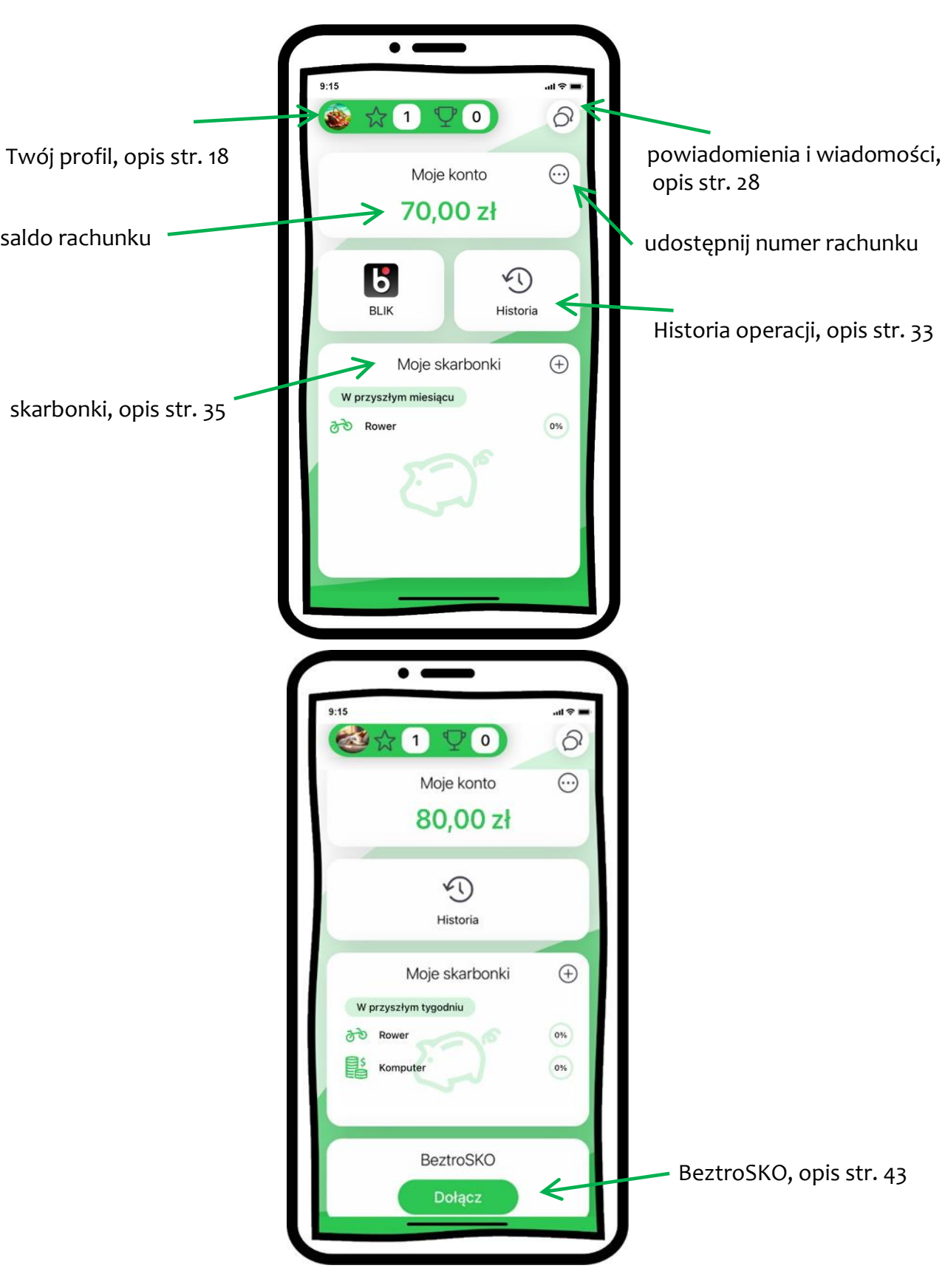

<span id="page-17-0"></span>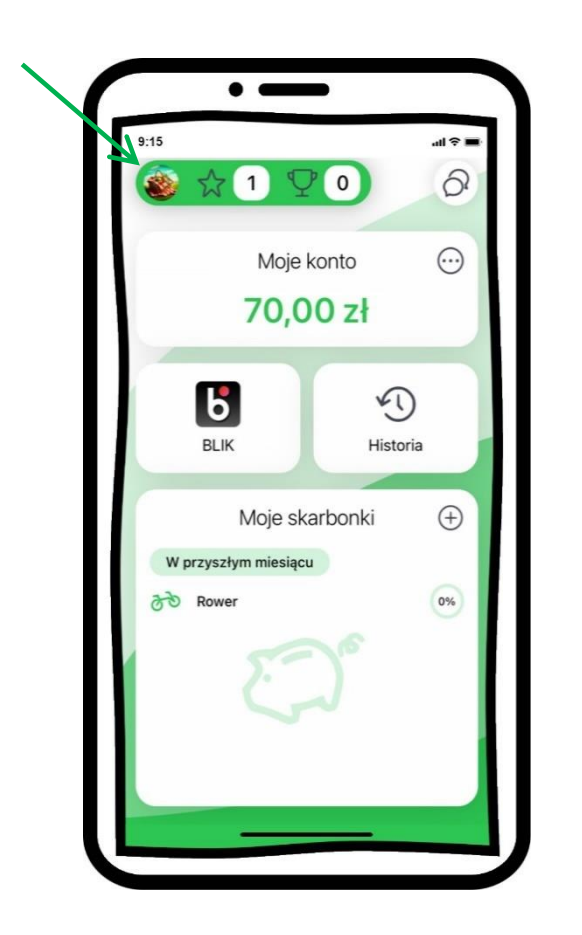

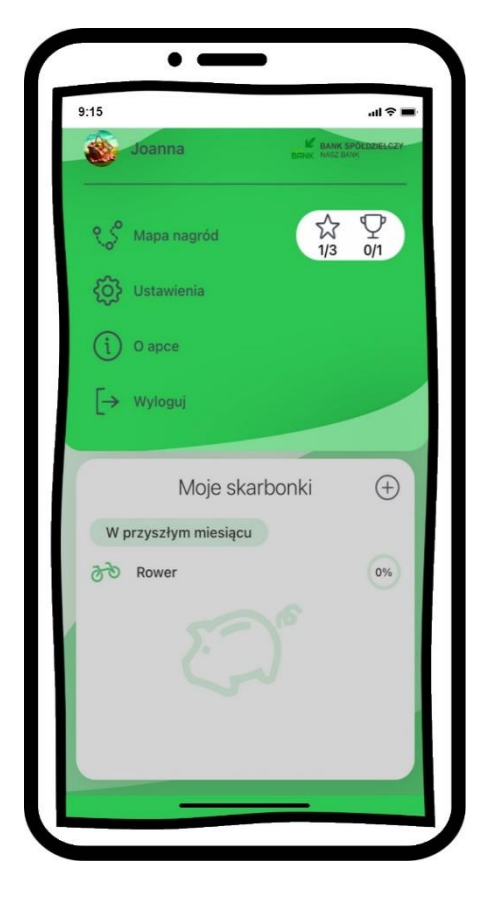

- tapnij w ikonę profilu z tego miejsca możesz przejść do:
	- $\rightarrow$  mapy nagród, opis str. [19](#page-18-0)
	- $\rightarrow$  ustawień, opis str. [21](#page-20-0)
	- $\rightarrow$  informacji o apce, opis str. [27](#page-26-0)
	- wylogować się z aplikacji **Wyloguj**

## Twój profil

<span id="page-18-0"></span>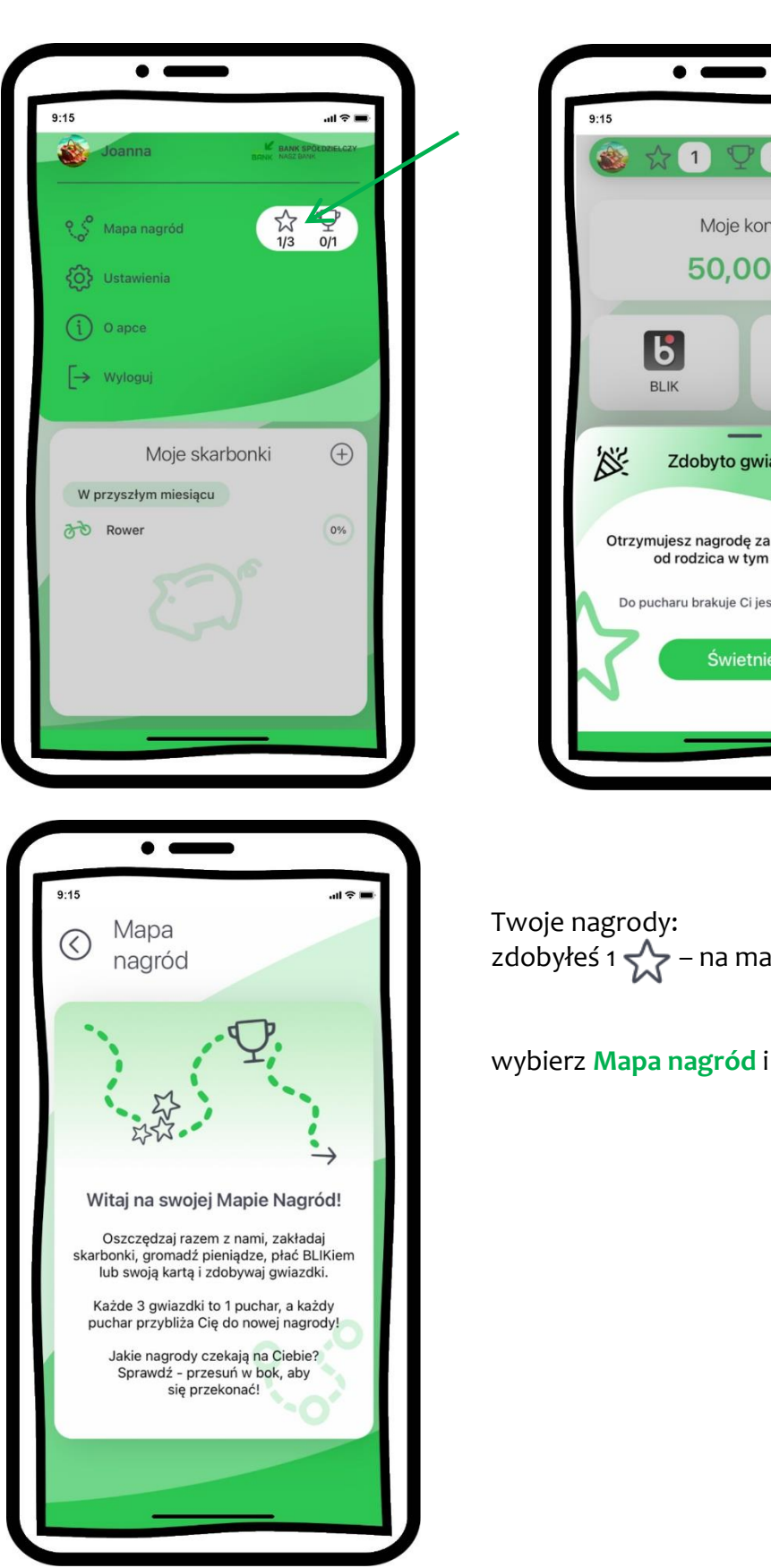

## Mapa nagród

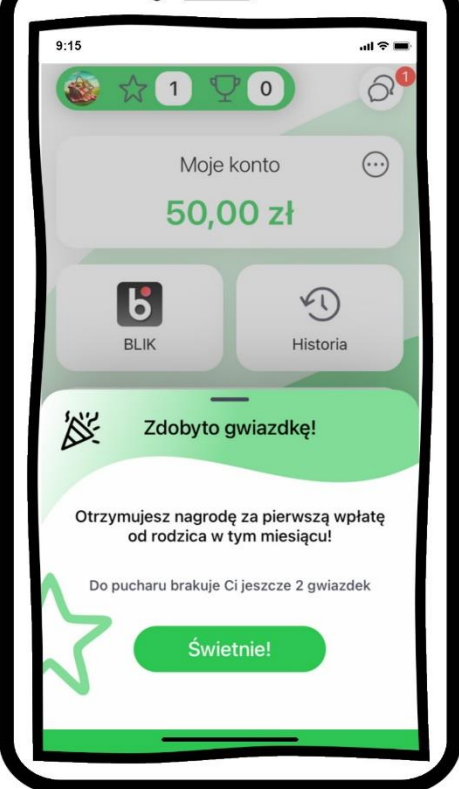

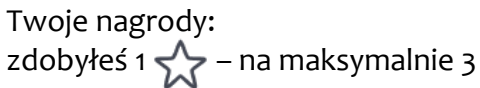

wybierz **Mapa nagród** i dowiedz się więcej

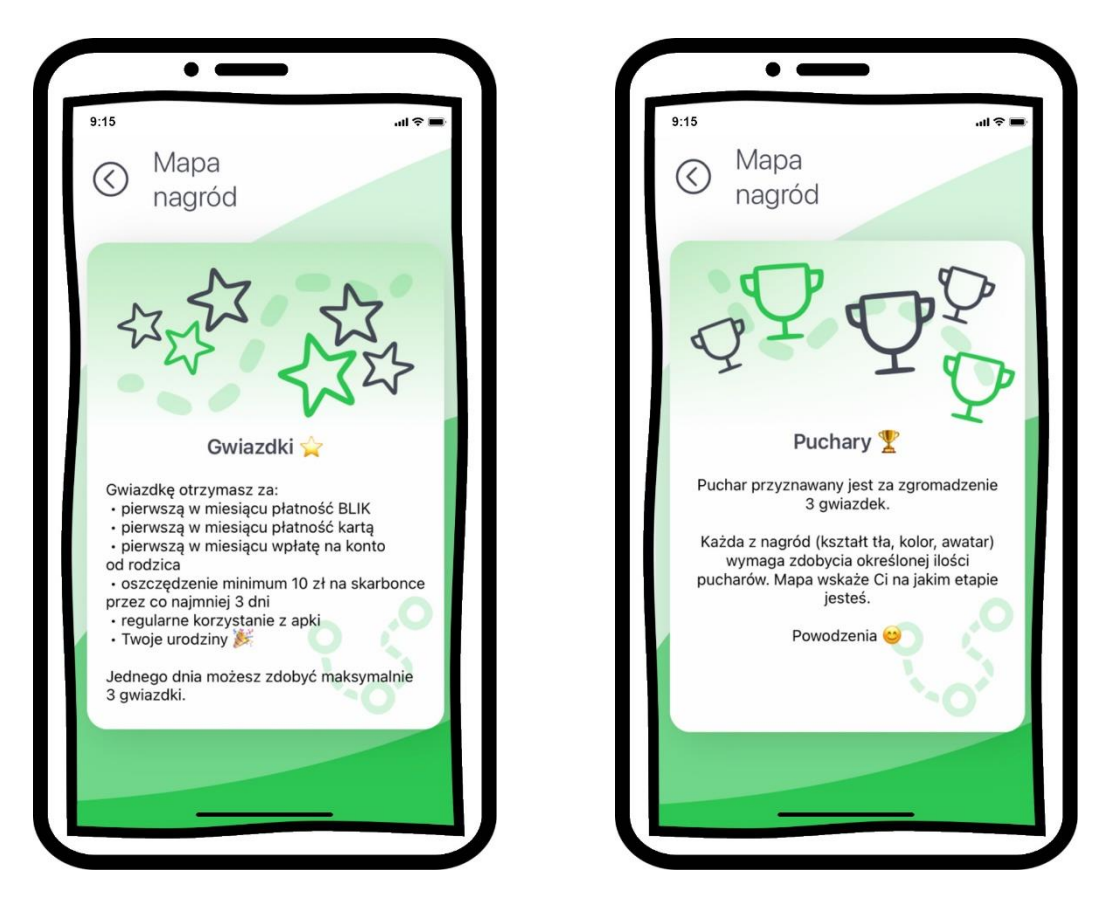

Mapa nagród wskaże Ci na jakim etapie jesteś, do odblokowania nowego tła potrzebny jest 1  $\overline{\mathbb{C}}$  – dostaniesz go za zdobycie 3  $\overline{\mathbb{C}}$ 

20

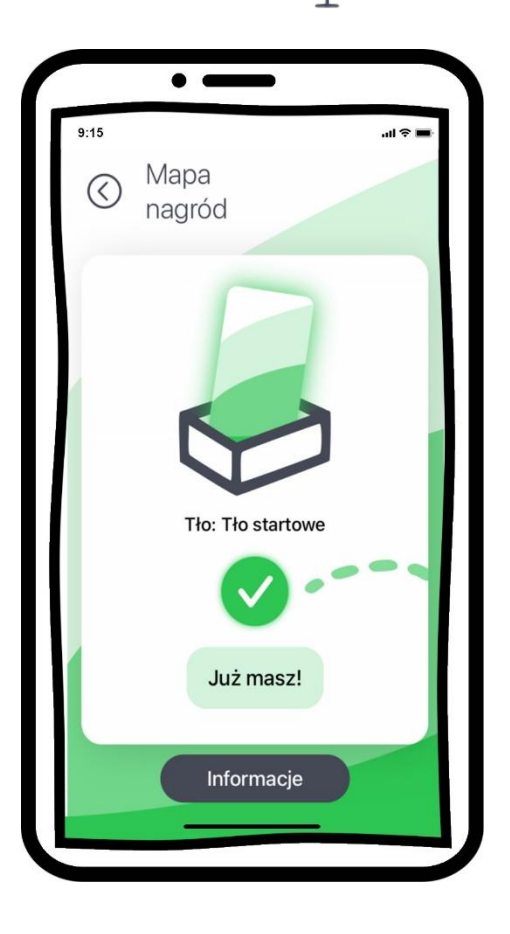

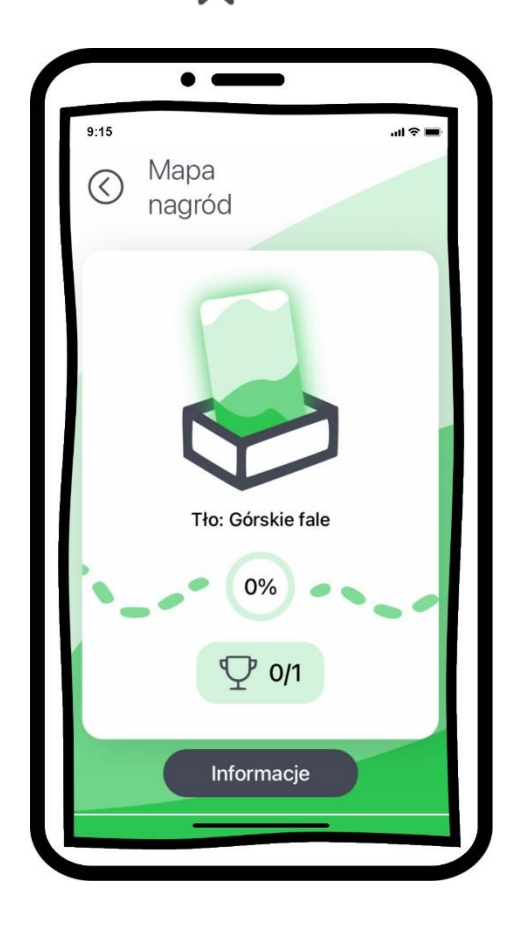

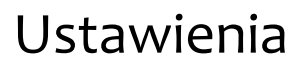

<span id="page-20-0"></span>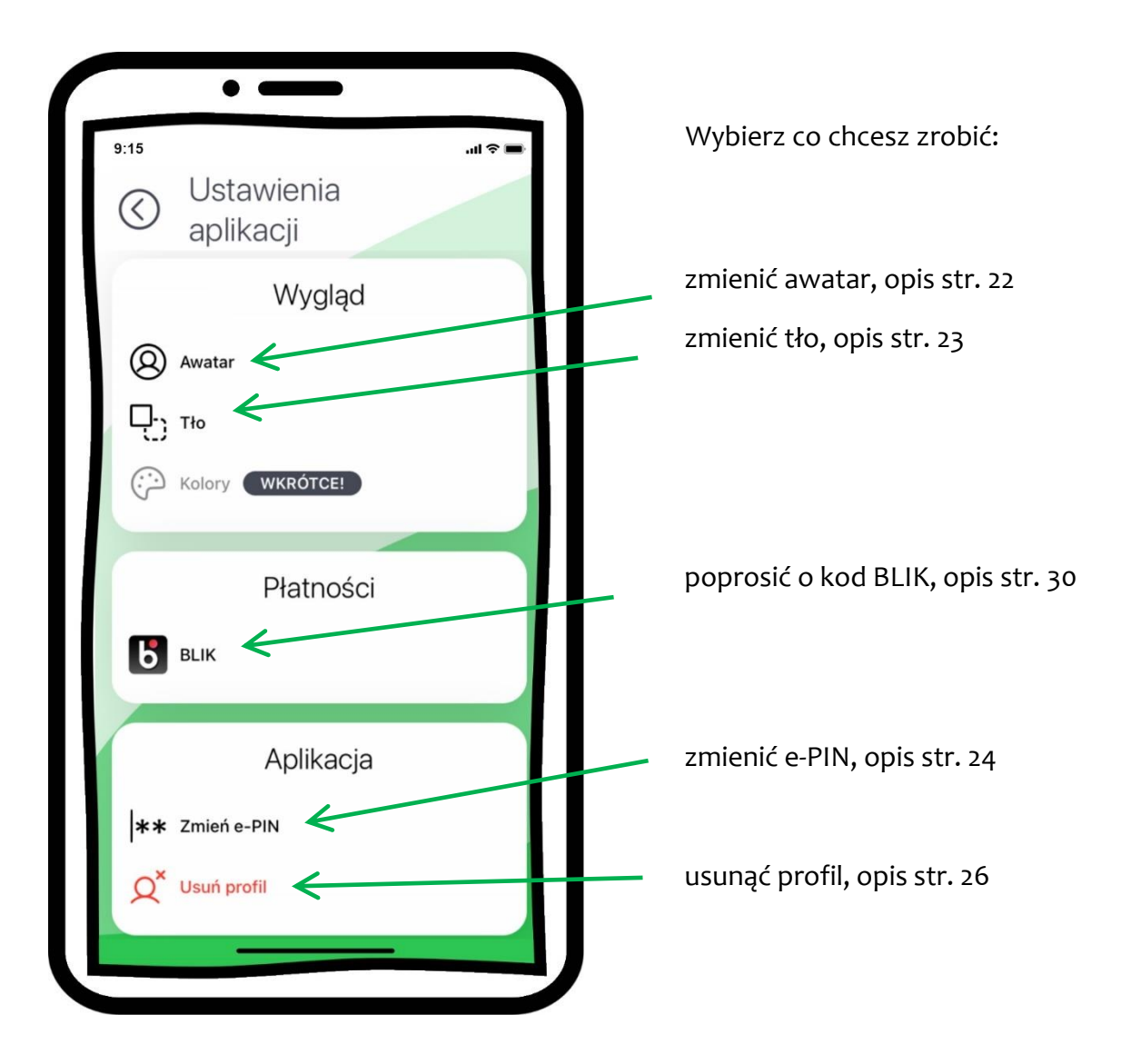

<span id="page-21-0"></span>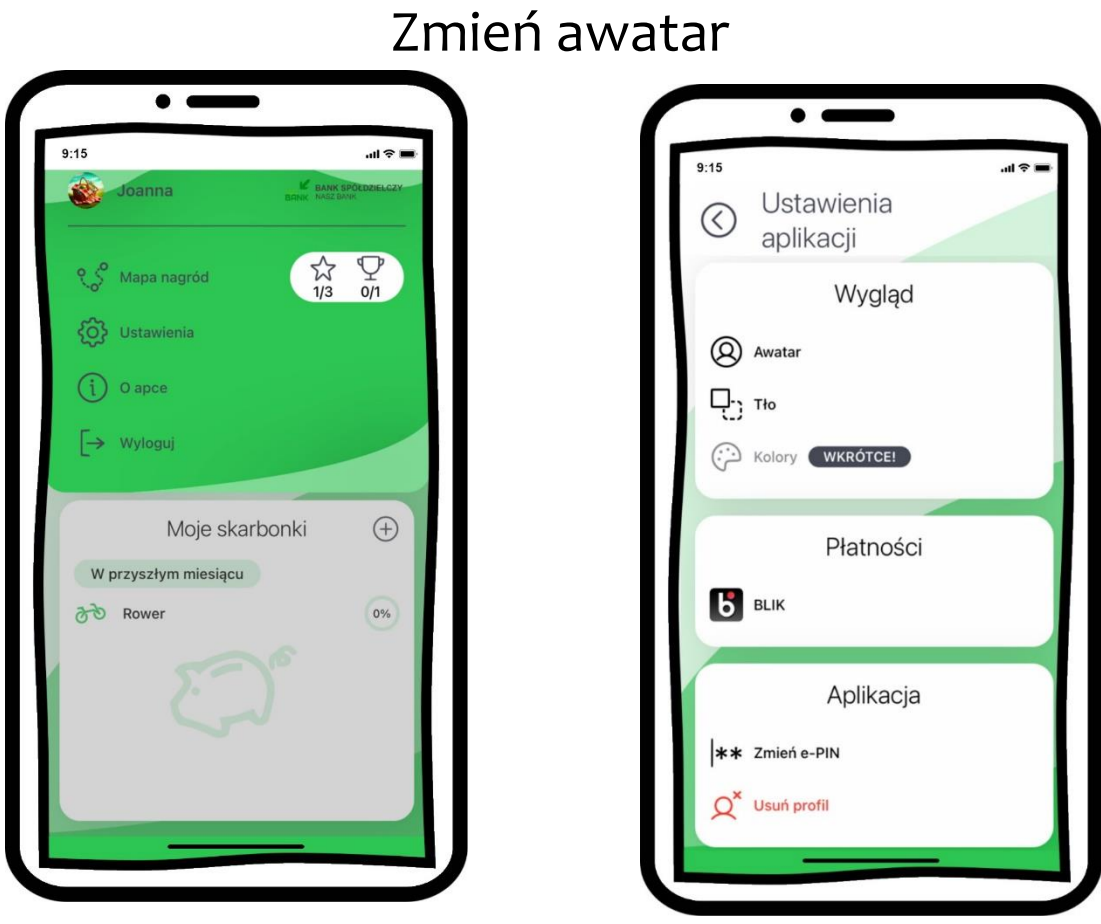

wejdź w ikonę profilu, wybierz Ustawienia **Awatar**

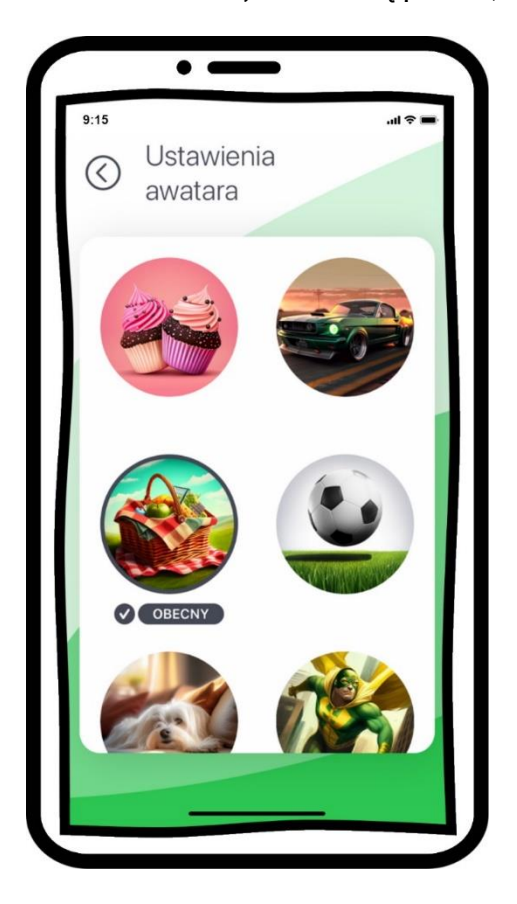

tapnij w wybraną grafikę profilu

dodatkowe awatary dostępne będą po zdobyciu nagród

<span id="page-22-0"></span>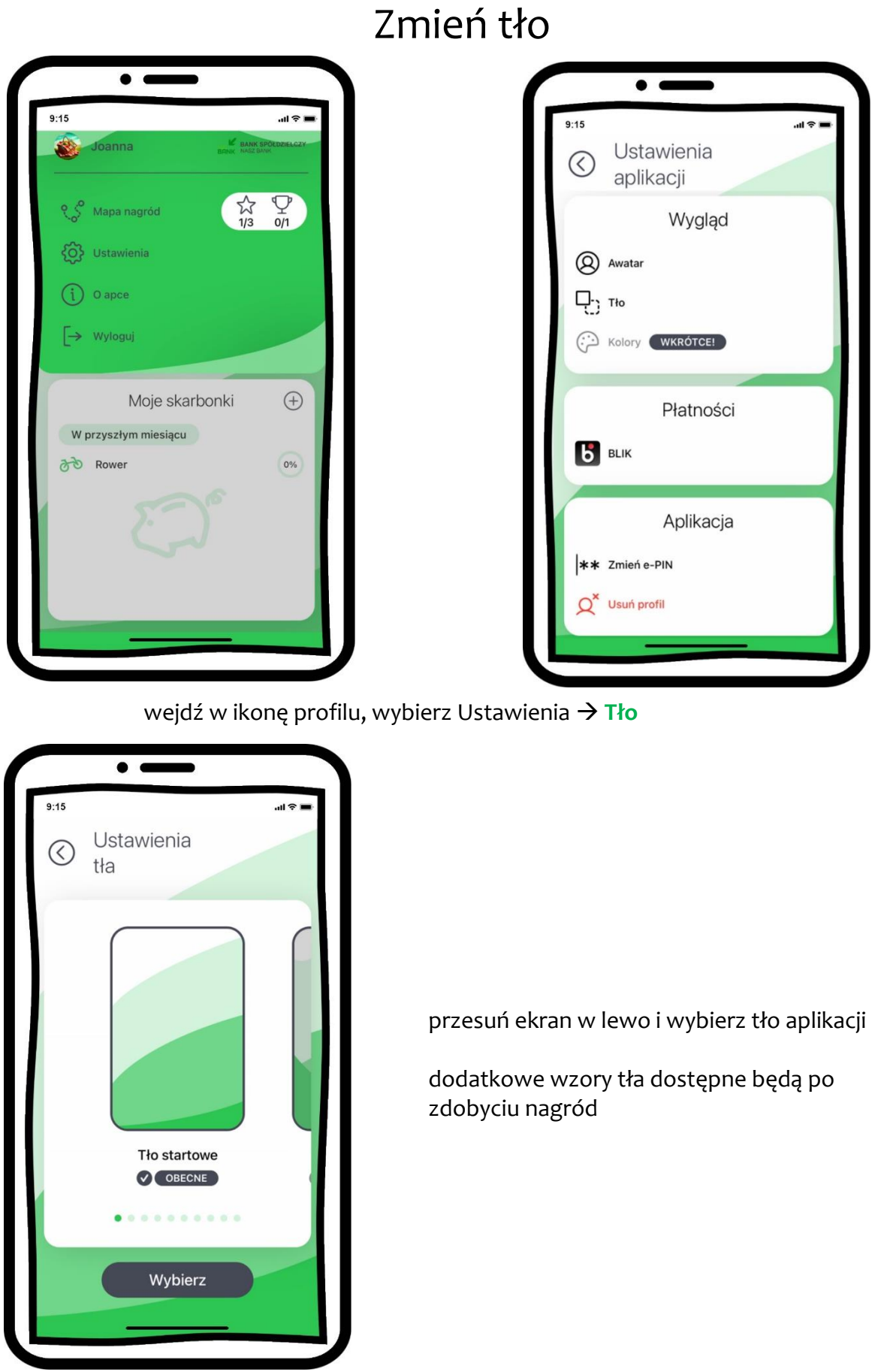

23

### <span id="page-23-0"></span> $\bullet$  $\overline{\bullet}$   $\overline{\bullet}$  $9:15$ .<br>जी की ‼  $9:15$  $\mathbf{m}$ Ustawienia Joanna  $\circledcirc$ aplikacji  $\begin{matrix} 22 \ 13 \ 91 \end{matrix}$ Mapa nagród Wygląd (0) Ustawienia <sup>2</sup> Awatar 무: 710 G) O apce Kolory WKRÓTCE! [→ Wyloguj  $\bigoplus$ Moje skarbonki Płatności W przyszłym miesiącu **b** BLIK <sub>る</sub>も Rower  $0%$ Aplikacja \*\* Zmień e-PIN  $\beta^*$  Usuń profil

wejdź w ikonę profilu, wybierz Ustawienia **Zmień e-PIN**

## Zmień e-PIN

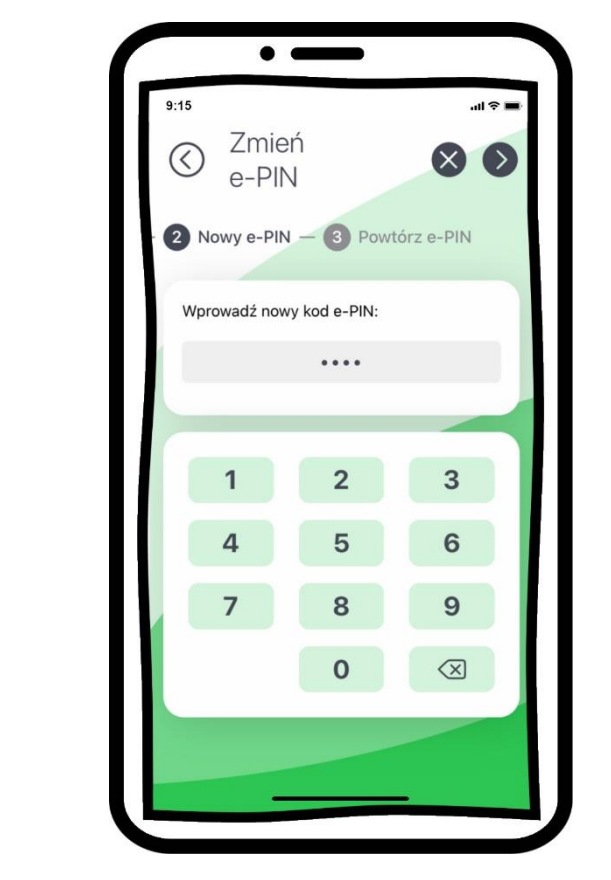

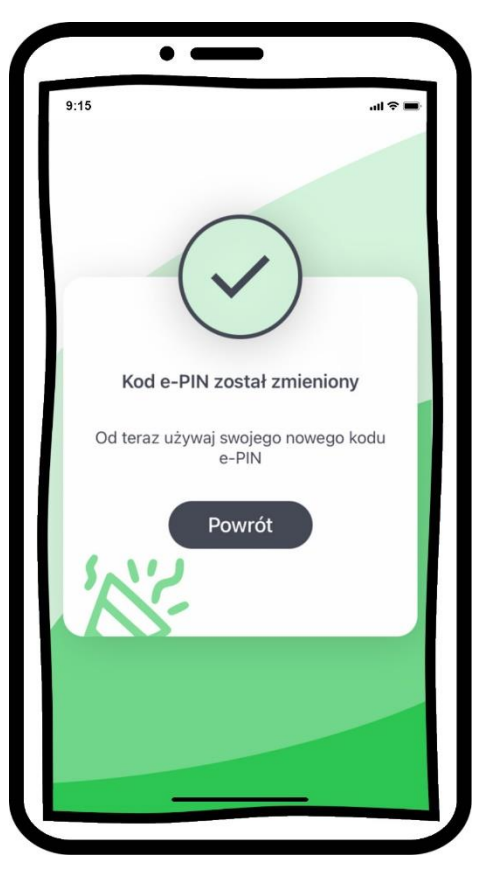

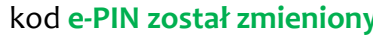

25

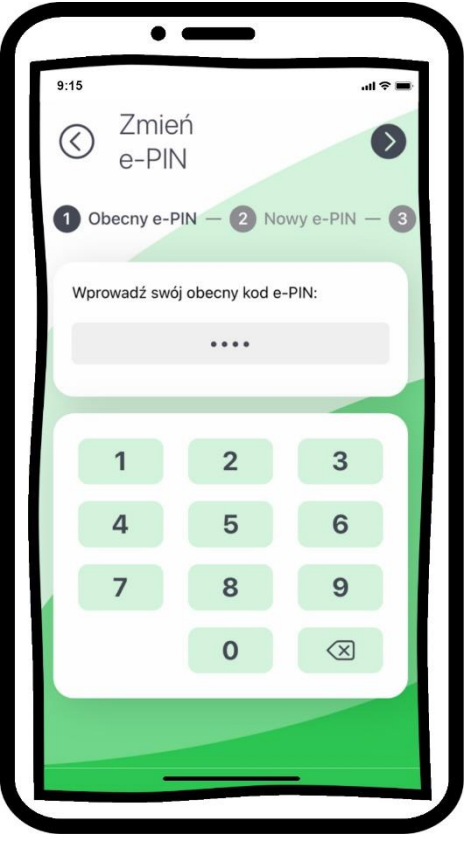

wprowadź obecny kod e-PIN i przejdź dalej **Wyrowadź nowy kod e-PIN** (4 znaki)

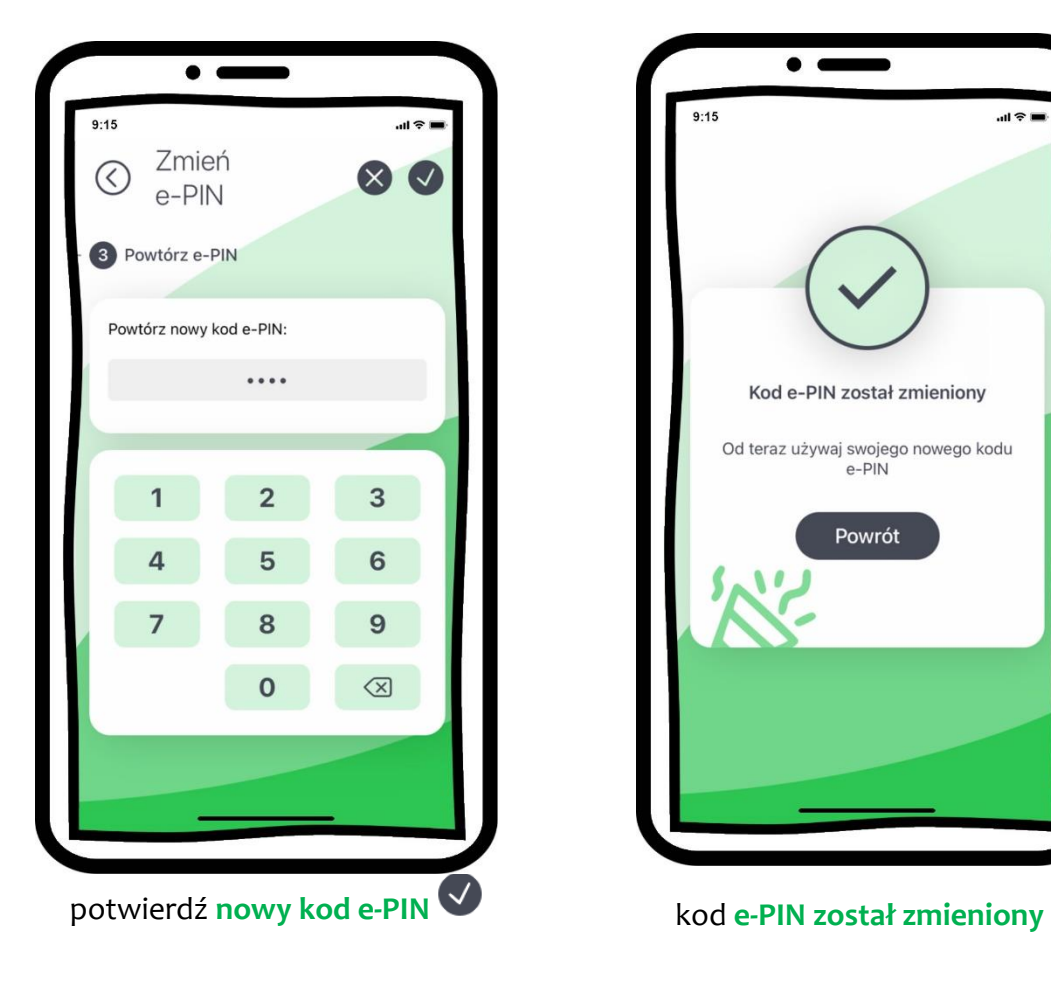

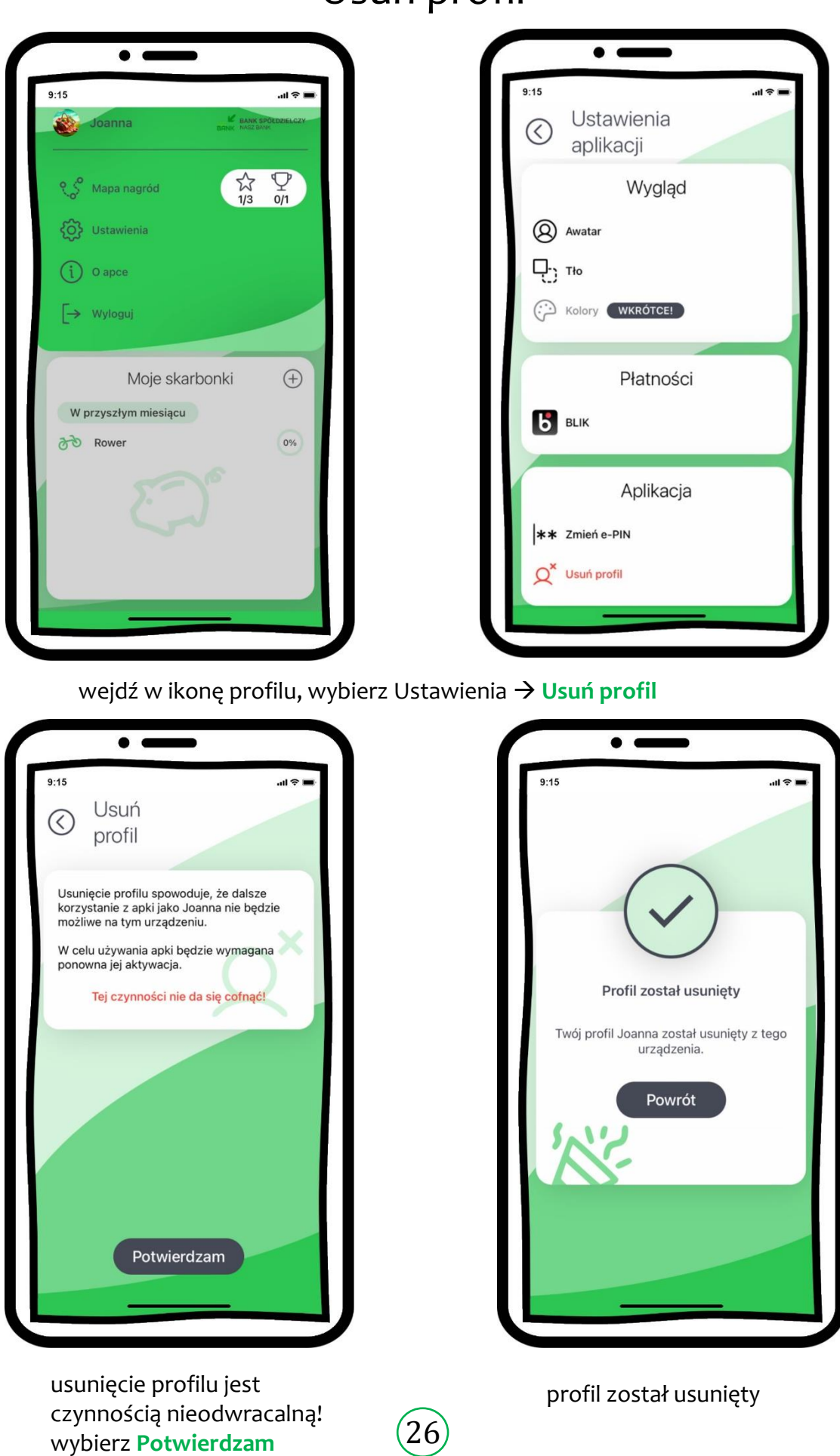

<span id="page-25-0"></span>Usuń profil

## Informacje o apce

<span id="page-26-0"></span>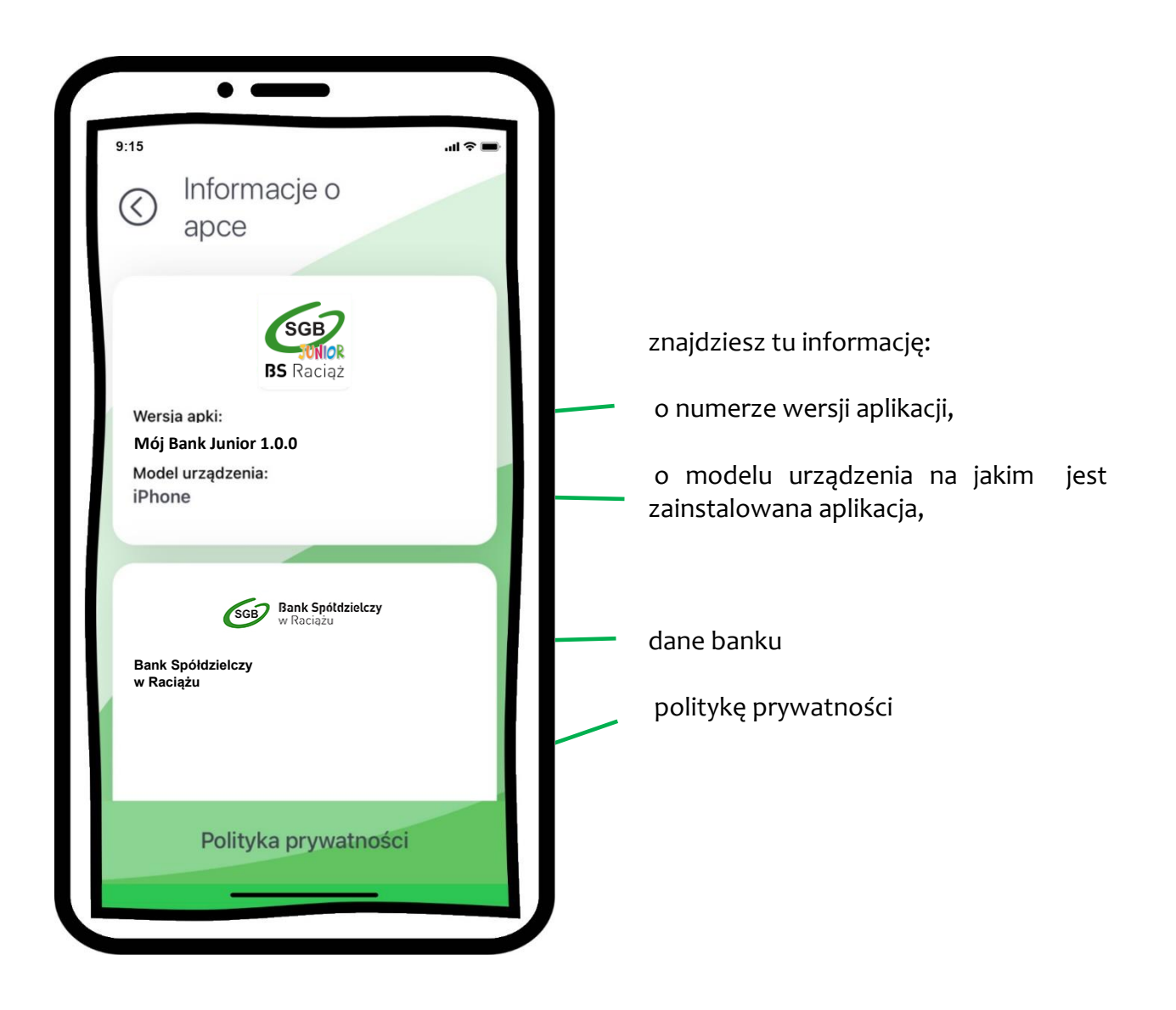

## Powiadomienia i wiadomości

<span id="page-27-0"></span>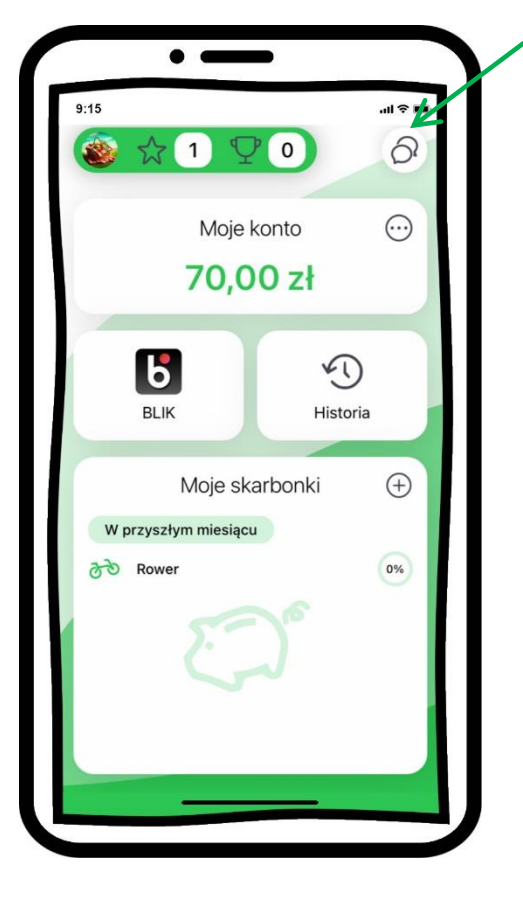

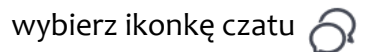

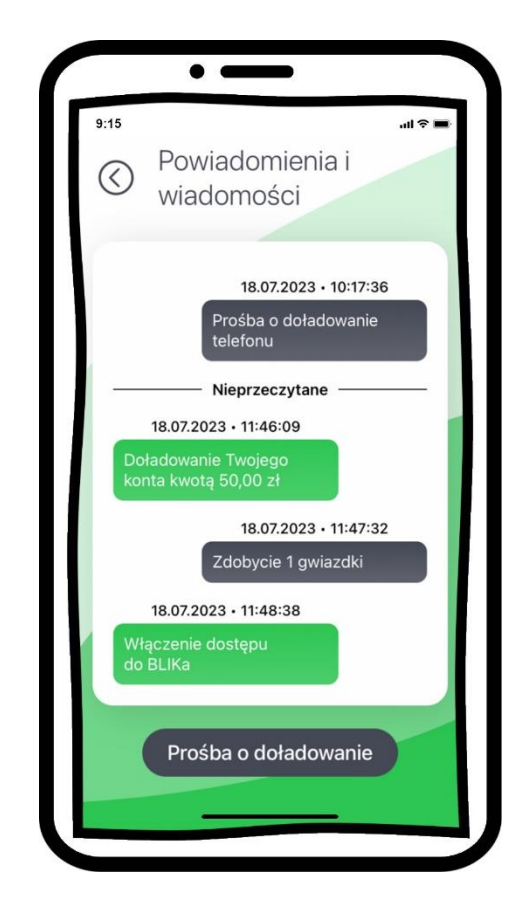

wybierz ikonkę czatu  $\bigcap$  zebrane są tu powiadomienia o czynnościach wykonanych przez rodzica i przez Ciebie oraz o Twoich zdobytych nagrodach

<span id="page-28-0"></span>Prośba o doładowanie telefonu

 $\ln 1 \nless 1$ 

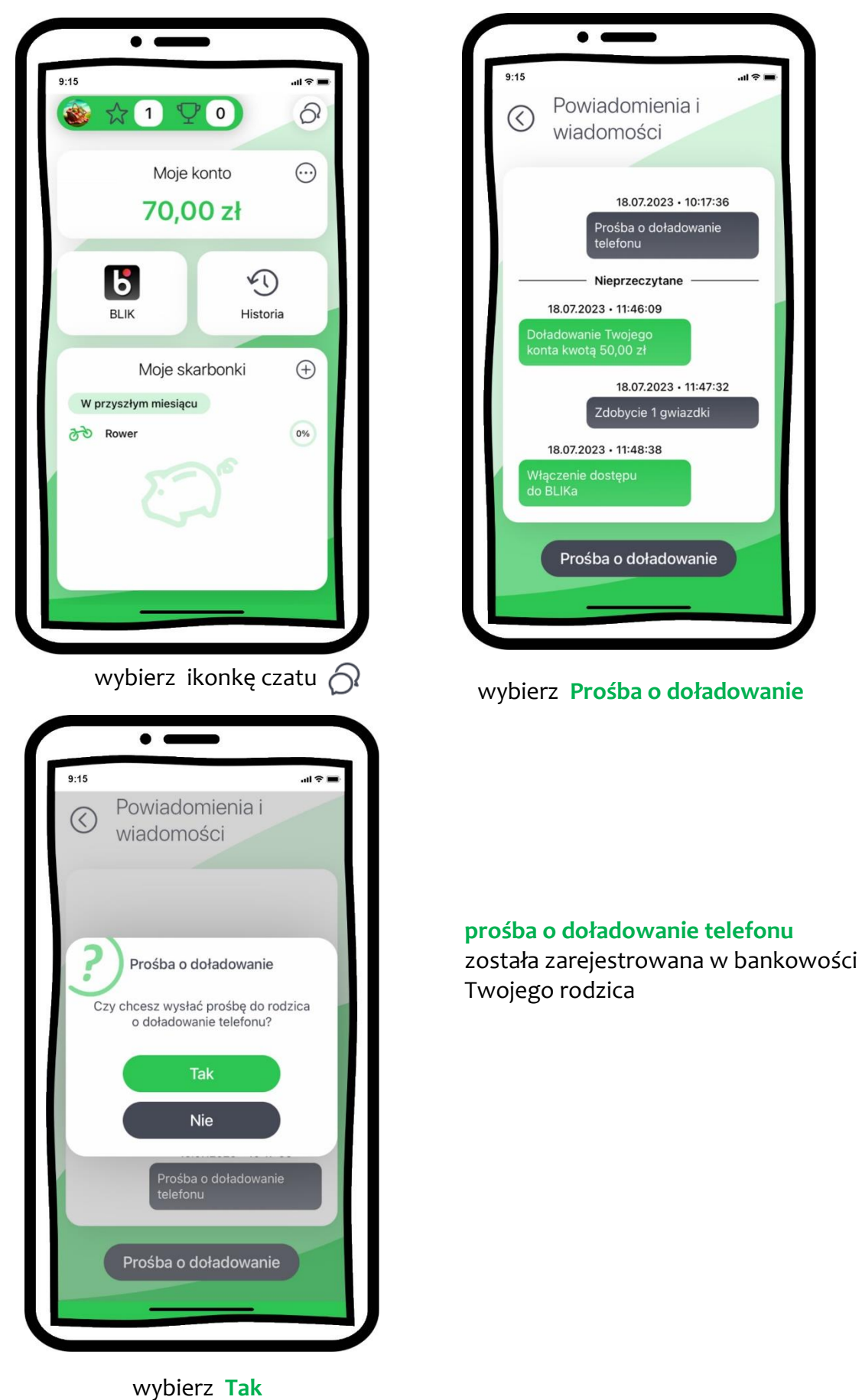

29

## BLIK

<span id="page-29-0"></span>W aplikacji możesz wysłać prośbę o kod BLIK do Twojego rodzica – będzie aktywna przez 5 minut, w tym czasie rodzic może zaakceptować prośbę – wygenerować kod BLIK i Ci go udostępnić lub odrzucić prośbę.

Kod BLIK podaj w bankomacie, Internecie lub sprzedawcy w sklepie – tam gdzie chcesz dokonać zakupów, Twój Rodzic zaakceptuje płatność.

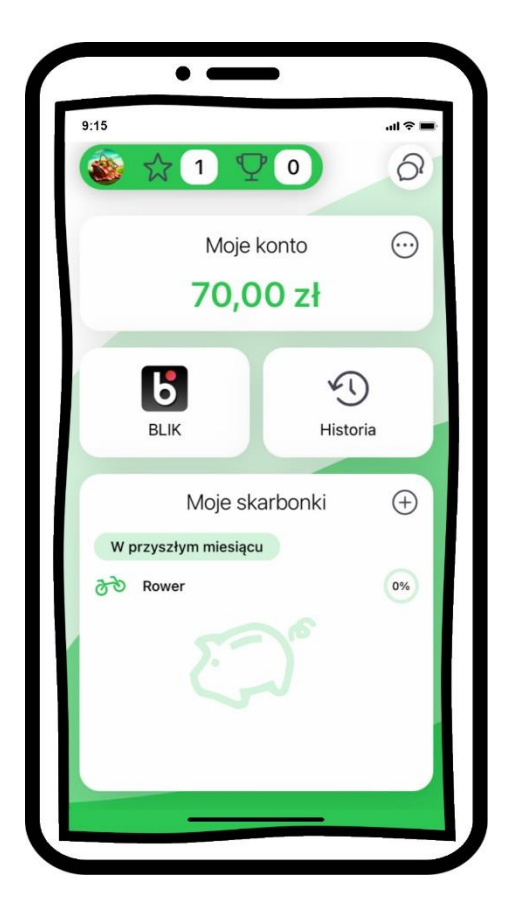

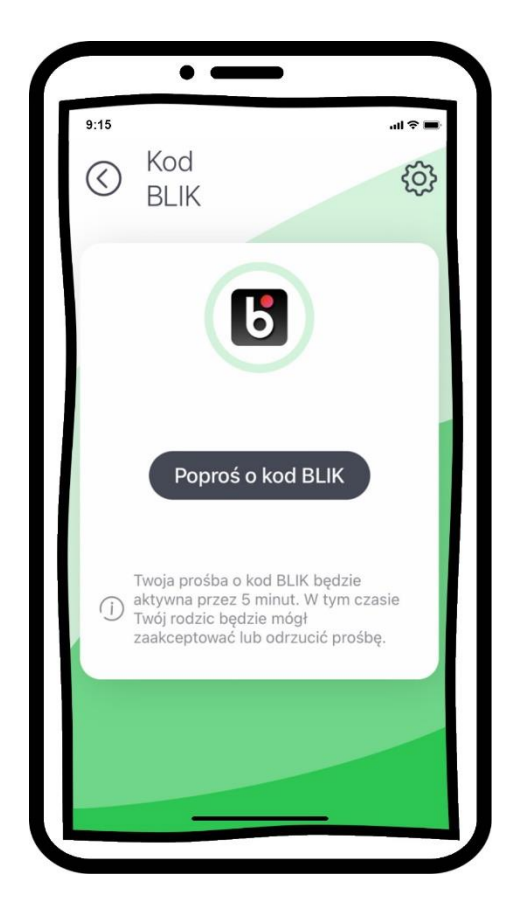

wybierz **BLIK** wybierz **Poproś o kod BLIK**

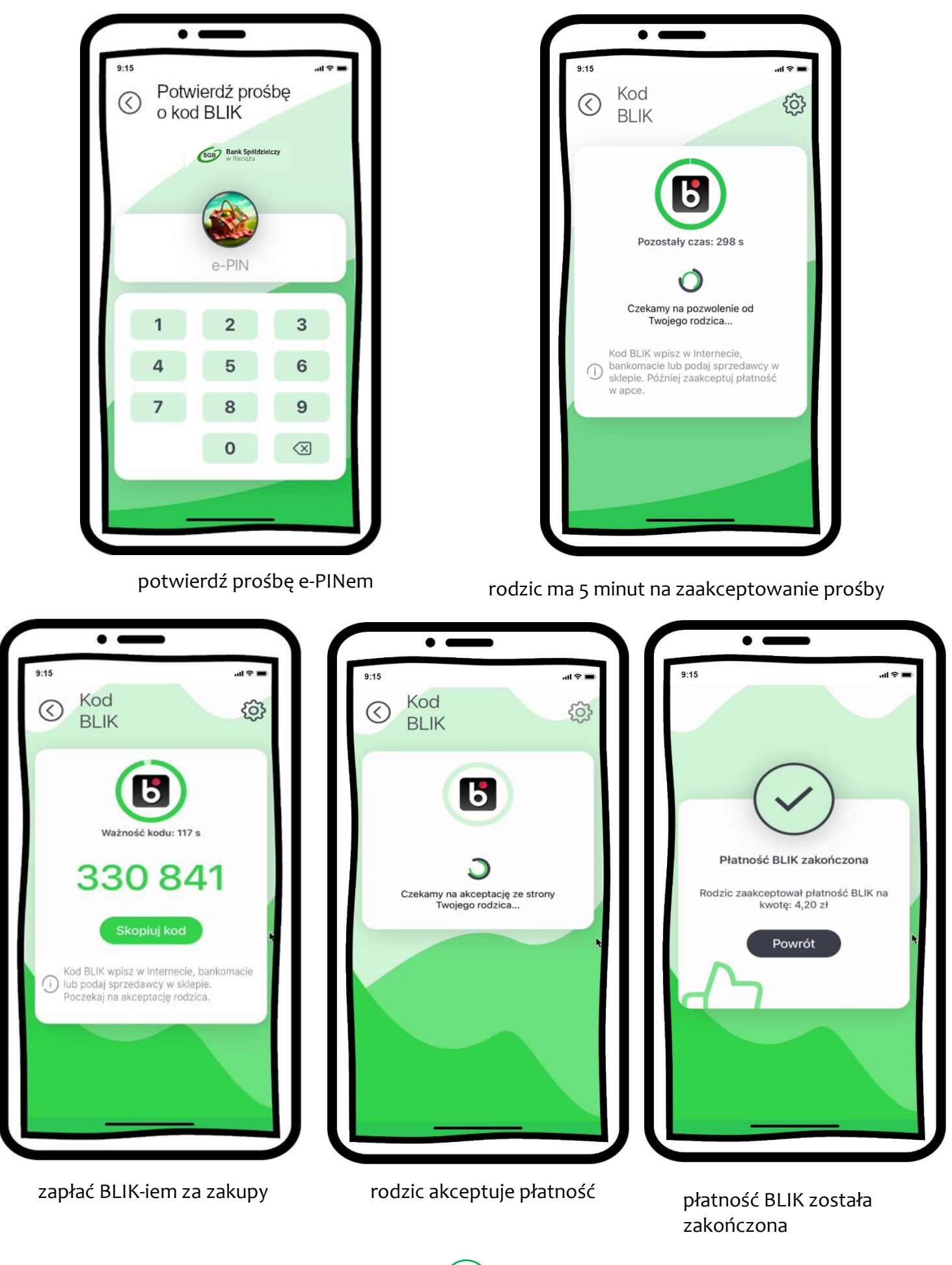

## <span id="page-31-0"></span>Dla Rodzica – udostępnij kod BLIK

 $11:18$ 

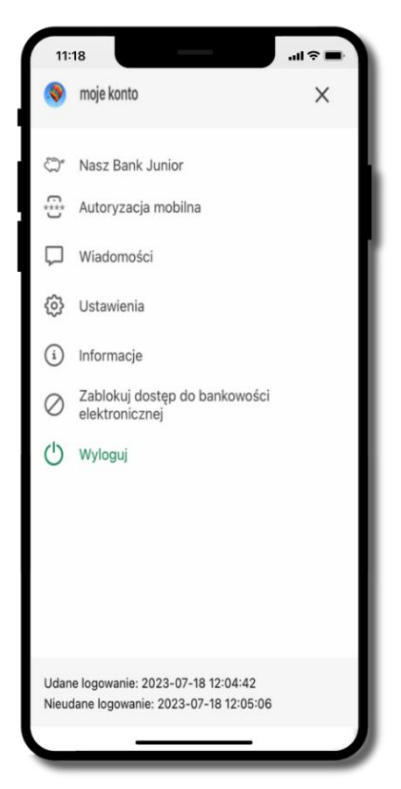

### Nasz Bank Junior  $\overline{\left\langle \right\rangle }$ Joanna Kowalska 65 8920 0001 0071 6305 3000 0010 70,00 PLN Dostępne środki opis opis opis O Udostępnianie kodu BLIK Urządzenia mobilne Dodaj urządzenie  $\vdots$ telefon

wybierz

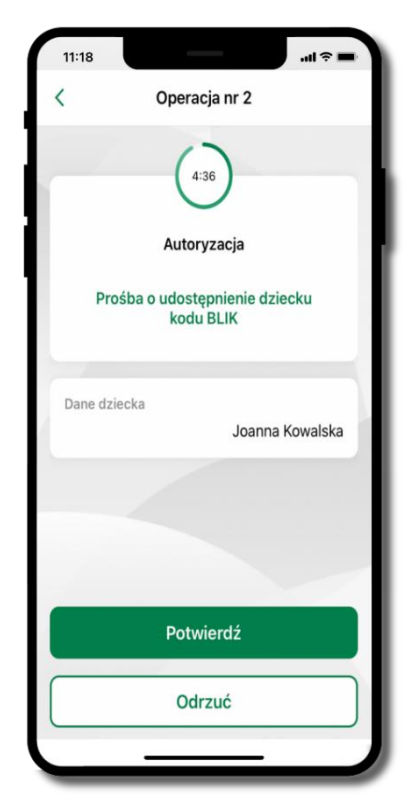

**Potwierdź** prośbę o kod BLIK

**Mój Bank Junior** wejdź w szczegóły rachunku i włącz **Udostępnianie kodu Blik teraz dziecko może wysłać Ci prośbę o kod BLIK**

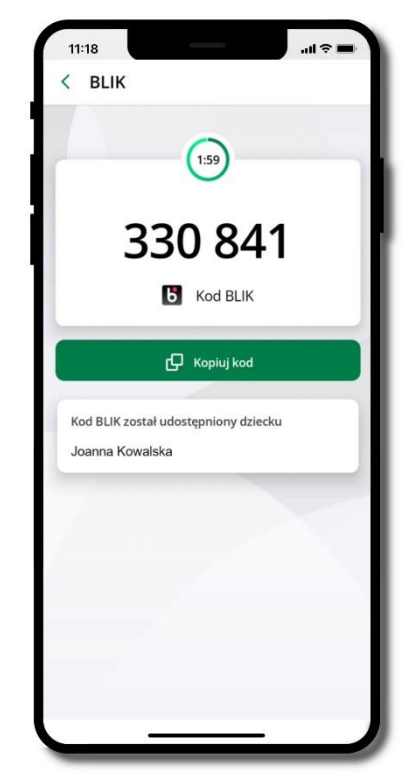

kod BLIK został **udostępniony dziecku; potwierdź** e-PINEM płatność wykonaną przez dziecko

32

## Historia operacji

<span id="page-32-0"></span>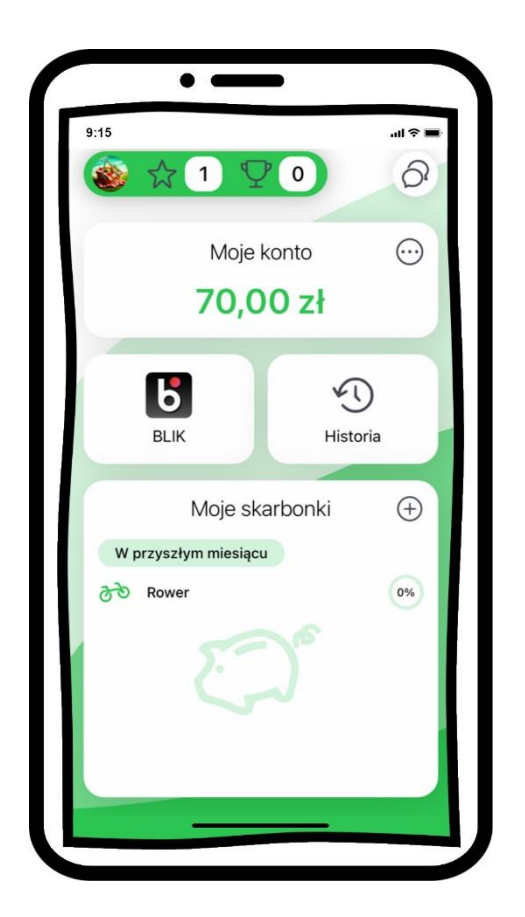

wybierz **Historia** 

![](_page_32_Picture_4.jpeg)

wyświetlone zostały operacje na Twoim rachunku z ostatnich 14 dni

 $\rightarrow$  tapnij w operację – wyświetlone zostaną jej szczegóły

 $\rightarrow$  w polu z lupą  $\oslash$  możesz wyszukać operację po wpisanej frazie

 $\rightarrow$  wybierz ikonkę zegara  $\Im$  i nowy zakres dat

![](_page_33_Picture_1.jpeg)

![](_page_33_Picture_2.jpeg)

szczegóły operacji wybierz inny zakres czasu, z którego ma zostać wyświetlona historia operacji

## Twoje skarbonki

### <span id="page-34-0"></span>**Dodanie skarbonki odbywa się w 5 krokach:**

- **1.**Utwórz nazwę skarbonki
- **2.**Wybierz ikonkę
- **3.**Określ cel oszczędzania
- **4.**Określ czas oszczędzania
- **5.**Podsumowanie i potwierdzenie

![](_page_34_Picture_8.jpeg)

nie masz jeszcze żadnej skarbonki;

wybierz  $\left( \widehat{+}\right)$  i dodaj skarbonkę

![](_page_34_Picture_11.jpeg)

podaj nazwę skarbonki

strzałką przechodzisz dalej

 $\left(\langle\right\rangle)$  strzałką przechodzisz wstecz

![](_page_35_Picture_1.jpeg)

wybierz ikonkę dla swojej skarbonki

 $\chi$  jeśli coś poszło nie tak możesz przerwać czynność

![](_page_35_Picture_4.jpeg)

przesuń suwak i wskaż ile pieniędzy chcesz zgromadzić w skarbonce, maksymalnie możesz wskazać 200 zł

wybierz  $\oslash$  aby ręcznie wpisać kwotę

![](_page_36_Picture_1.jpeg)

## Wpłać pieniądze do skarbonki

<span id="page-37-0"></span>![](_page_37_Picture_2.jpeg)

![](_page_37_Picture_4.jpeg)

tapnij w nazwę skarbonki wybierz **Wpłać pieniądze do skarbonki**

![](_page_38_Picture_1.jpeg)

przesuń suwak i wskaż ile pieniędzy chcesz wpłacić do skarbonki, maksymalnie możesz wskazać taka kwotę jaką masz zgromadzoną na koncie

wybierz  $\mathscr X$  aby ręcznie wpisać kwotę, **Potwierdź**

![](_page_38_Picture_4.jpeg)

pieniądze zostały wpłacone do skarbonki

![](_page_38_Picture_6.jpeg)

## Rozbij skarbonkę

![](_page_39_Picture_2.jpeg)

tapnij w nazwę skarbonki wybierz **Rozbij skarbonkę i wypłać pieniądze**

<span id="page-39-0"></span>![](_page_39_Picture_4.jpeg)

![](_page_40_Picture_1.jpeg)

upewnij się czy chcesz rozbić skarbonkę i wybierz **Rozbijam!**

![](_page_40_Picture_3.jpeg)

rozbiłeś skarbonkę, pieniądze wróciły na Twoje konto

![](_page_41_Picture_1.jpeg)

### <span id="page-41-0"></span>Edytuj skarbonkę

![](_page_41_Picture_3.jpeg)

zmień swoją skarbonkę – kroki są identyczne jak przy zakładaniu nowej skarbonki, opis str. [35](#page-34-0)

![](_page_41_Picture_6.jpeg)

## <span id="page-42-0"></span>BeztroSKO oszczędzaj – dołącz gdy rodzic jest klientem banku

Do Szkolnej Kasy Oszczędności może dołączyć dziecko, którego rodzic jest klientem banku, aplikacja będzie wówczas obsługiwała konto dziecka i BeztroSKO.

Szkolna Kasa Oszczędności (SKO), to szkolny system oszczędzania, w ramach którego uczniowie gromadzą pieniądze na specjalnych rachunkach bankowych.

![](_page_42_Picture_4.jpeg)

![](_page_43_Picture_1.jpeg)

![](_page_44_Picture_1.jpeg)

![](_page_44_Picture_3.jpeg)

wybierz **Wpłać pieniądze** przesuń suwak i wskaż ile pieniędzy chcesz wpłacić do SKO, maksymalnie możesz wskazać taka kwotę jaką masz zgromadzoną na koncie

![](_page_44_Picture_5.jpeg)

![](_page_44_Picture_6.jpeg)

pieniądze zostały wpłacone na szkolne konto

![](_page_45_Picture_1.jpeg)

46

na koncie szkolnym zostanie Ci 0 zł, pieniądze wrócą na Twój rachunek

## <span id="page-46-0"></span>BeztroSKO oszczędzaj – dołącz gdy rodzic nie jest klientem banku

Do Szkolnej Kasy Oszczędności może dołączyć dziecko, którego rodzic nie ma rachunku w banku, aplikacja będzie wówczas obsługiwała jednie BeztroSKO.

Szkolna Kasa Oszczędności (SKO), to szkolny system oszczędzania, w ramach którego uczniowie gromadzą pieniądze na specjalnych rachunkach bankowych.

![](_page_46_Picture_4.jpeg)

wybierz **Zaczynamy!**

![](_page_46_Picture_6.jpeg)

utwórz nazwę profilu

![](_page_46_Picture_8.jpeg)

strzałką przechodzisz dalej

![](_page_46_Picture_10.jpeg)

![](_page_47_Picture_1.jpeg)

wybierz awatar

**w tym miejscu zeskanujesz też kod QR, który udostępni Ci nauczyciel Twojej klasy**

![](_page_48_Picture_1.jpeg)

podaj swoje dane: imię i nazwisko oraz numer PESEL nadaj **kod e-PIN** (4 znaki) i potwierdź

![](_page_49_Picture_1.jpeg)

![](_page_49_Figure_2.jpeg)

### **profil został poprawnie założony**

- możesz korzystać z programu **BeztroSKO oszczędzaj Przejdź do logowania** do aplikacji
- $\rightarrow$  wybierz  $\left(\rightarrow\right)$  aby dodać kolejny profil

![](_page_50_Picture_1.jpeg)

poczekaj na potwierdzenie konta przez nauczyciela Twojej klasy

![](_page_50_Picture_3.jpeg)

konto zostało potwierdzone

- → widzisz oszczędności zgromadzone w BeztroSKO
- $\rightarrow$  wybierz  $\odot$  i zadecyduj co chcesz wykonać

wybierz **Aktywuj apkę** i w pełni korzystaj z jej funkcji, opis str. [8](#page-7-0)

![](_page_51_Picture_1.jpeg)

52

wybierz **Wypłać wszystkie pieniądze** – potwierdź **Tak** 

potwierdź wypłatę **e-PINEM**  na koncie szkolnym zostanie Ci 0 zł, nauczyciel wyda Ci pieniądze